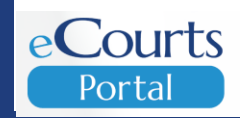

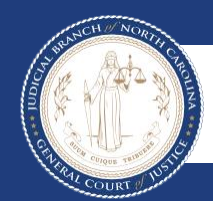

Portal Advanced User Guide **Accessing Judicial Records 10/27/2023**

### **TABLE OF CONTENTS**

<span id="page-1-0"></span>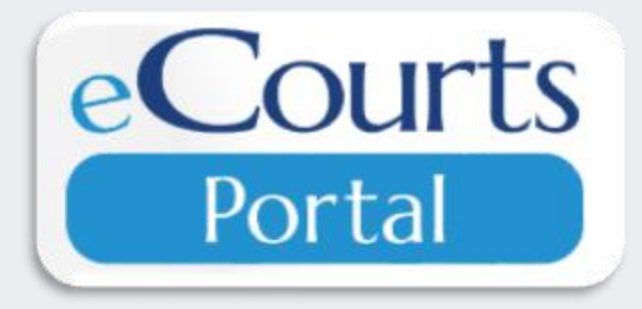

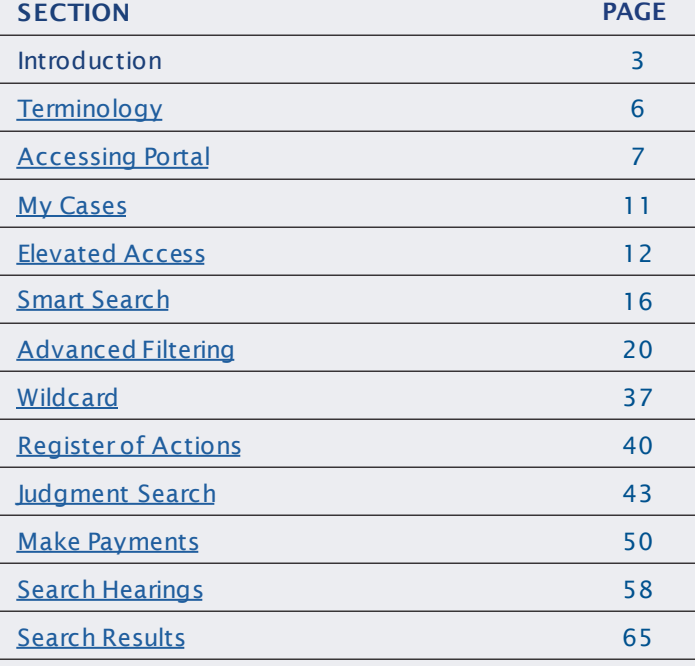

### **INTRODUCTION**

eCourts Portal, a Tyler Technologies product, is designed for users to view court calendars, information, records, pay fees and fines online, and judgment information, indexed in accordance with North Carolina General Statute § 7A-109(b).

Purpose of This Guide:

**EXECT** Assist the general public and registered users in accessing court information with stepby-step guidance, particularly when accessing eCourts Portal outside of a courthouse terminal.

**N O T E S**

### **INTRODUCTION**

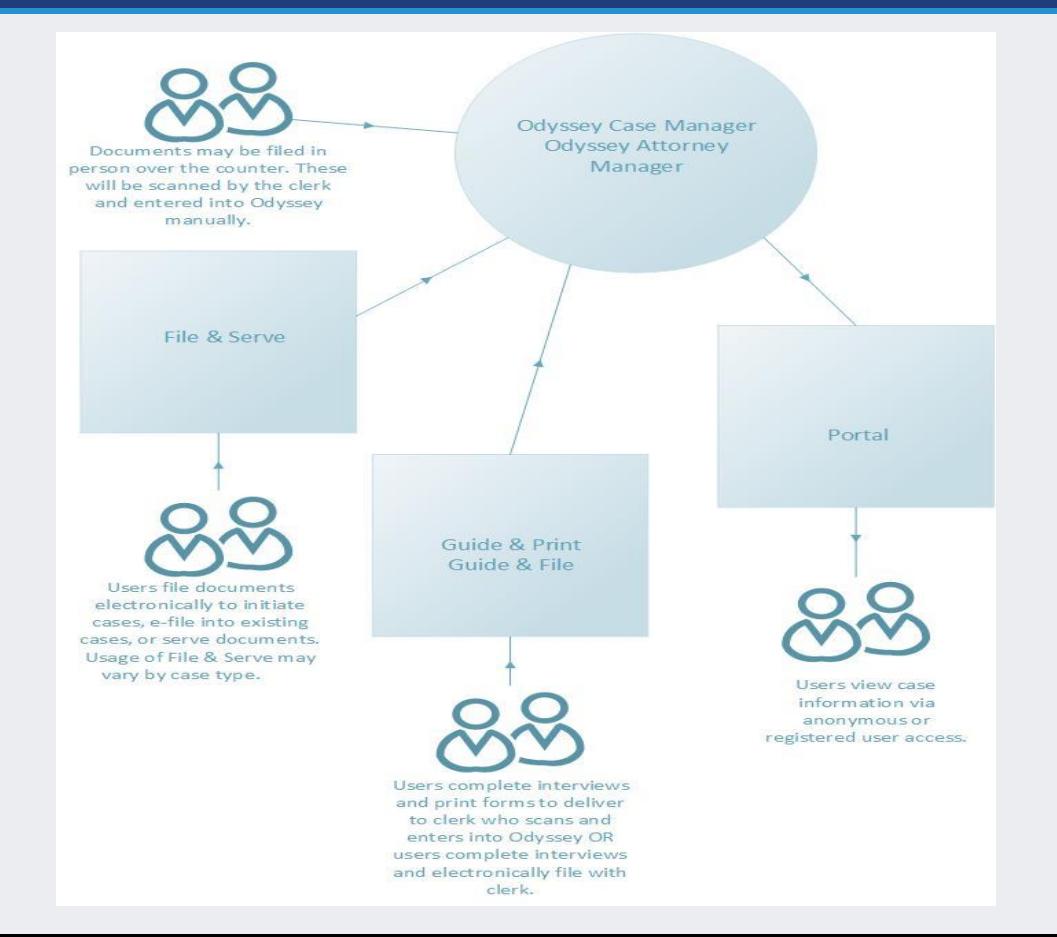

#### **N O T E S**

- **Portal** is part of the North Carolina eCourts system; which is a package of new software applications and improvements that will transition the court system from paper to digital records.
- Portal is a window into Odyssey and can only be used to **VIEW** court records.

### **JUSTICE FOR ALL**

SRANCH

**CUIQUE TRIBU** 

RAL COUR

For All citizens of North Carolina. While Portal provides public access to most cases in Odyssey. Please note the following: RTH Categories of records classified as confidential or sealed cannot be accessed via Portal, including:

- Court records sealed by judicial order
- **Pre-Birth Determinations**

Some categories of records are classified as restricted to the public and require Elevated Access to view in Portal:

The North Carolina Judicial branch is committed to providing Justice

- Criminal Warrants Unreturned
- **·** Juvenile case records
- **Protective Order Records** 
	- **.** Non-Domestic Restraining Orders Filed by Agency
	- **.** Non-Domestic Restraining Orders Filed by Other
	- Domestic Violence Protection Orders
- Special Proceeding Confidential for Name Change, Involuntary Commitment, and Other

### **TERMINOLOGY**

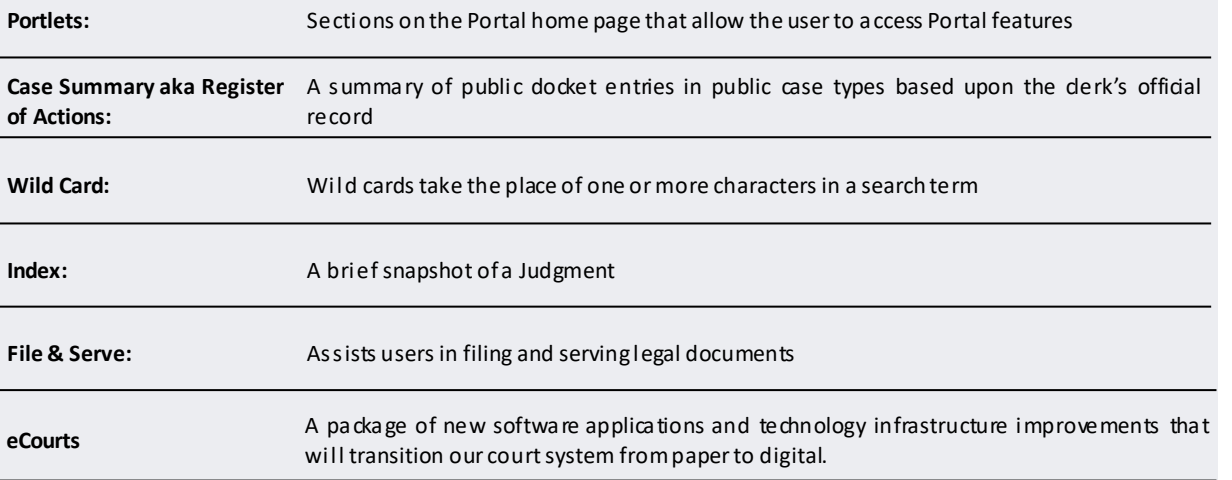

<span id="page-5-0"></span> $\overline{a}$ 

### **N O T E S :**

▪ **The Register of Actions is NOT the official court record**

### **ACCESSING PORTAL**

**Step 1** Click on the link, <https://portal-nc.tylertech.cloud/Portal/> or Scan t he QR Code  $\frac{1}{\sqrt{2}}$ **Step 2** The Portal Home Screen will Display as shown below: Access Portal Anywhere Works Best with **Reparation** or **O** chrome stand in **NORTH CAROLEN**<br>RUBBCIAL BRANC eCourts Fortal Register / Sign In & + eCourts Portal Portal can be accessed eCourts Portal 6/13 Emar 602 appears after viewing a case from My Cases Portlet and accessing a document. Current work around is to open documents firrough with most phones, **Smart Bearch** FAQ #29 Portal NC JUDGMENT SEARCH references the amounts and totals owed based on the original Judgment date. Please contact your county tablets, and mobile **Scrolling**  Jerk of Court for the current amounts and totals ower **Informational** devices. Contact the Clerk of Court in the Courty where the case is assigned. Email the eCourts team (ecourts@nccourts.org) or call the Help (\$19-890-2407), ""PORTAL WORKS BEST WITH CHROME OR EDGE BROWSERS" **Banner** ow To" Videos on YouTube Scan the QR Code **HOW TO video links & important**   $\overline{\mathbf{s}}$  $\bullet$ 俪 **information** Smart Search Search Hearings **Hake Payments** NC Judgment Search Search for court records Search for court dates. Make payments on Search the judgment index and case information hearings by name, county probation, parole, and some In your dema, in date range, and more. criminal and infraction accordance with NCGS 7Acases. CHROME or EDGE 109(b)(6). **BROWSERS Portlets** 

#### <span id="page-6-0"></span>CLIC K TO RETUR N TO TABLE OF [CONTENTS](#page-1-0)

### **REGISTERING IN PORTAL**

(Not required for attorney users)

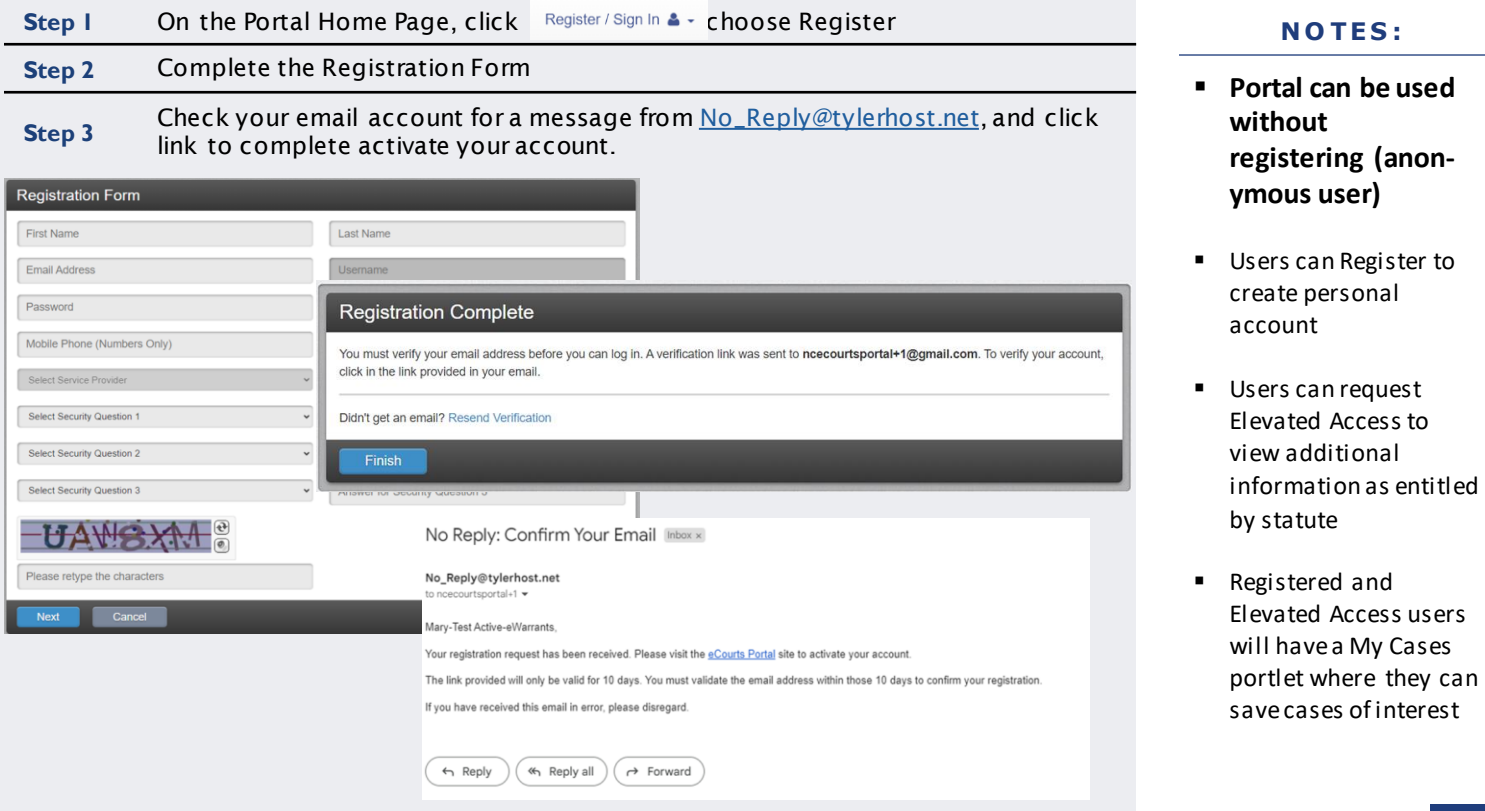

#### CLIC K TO RETUR N TO TABLE OF [CONTENTS](#page-1-0)

### **SIGNING INTO PORTAL**

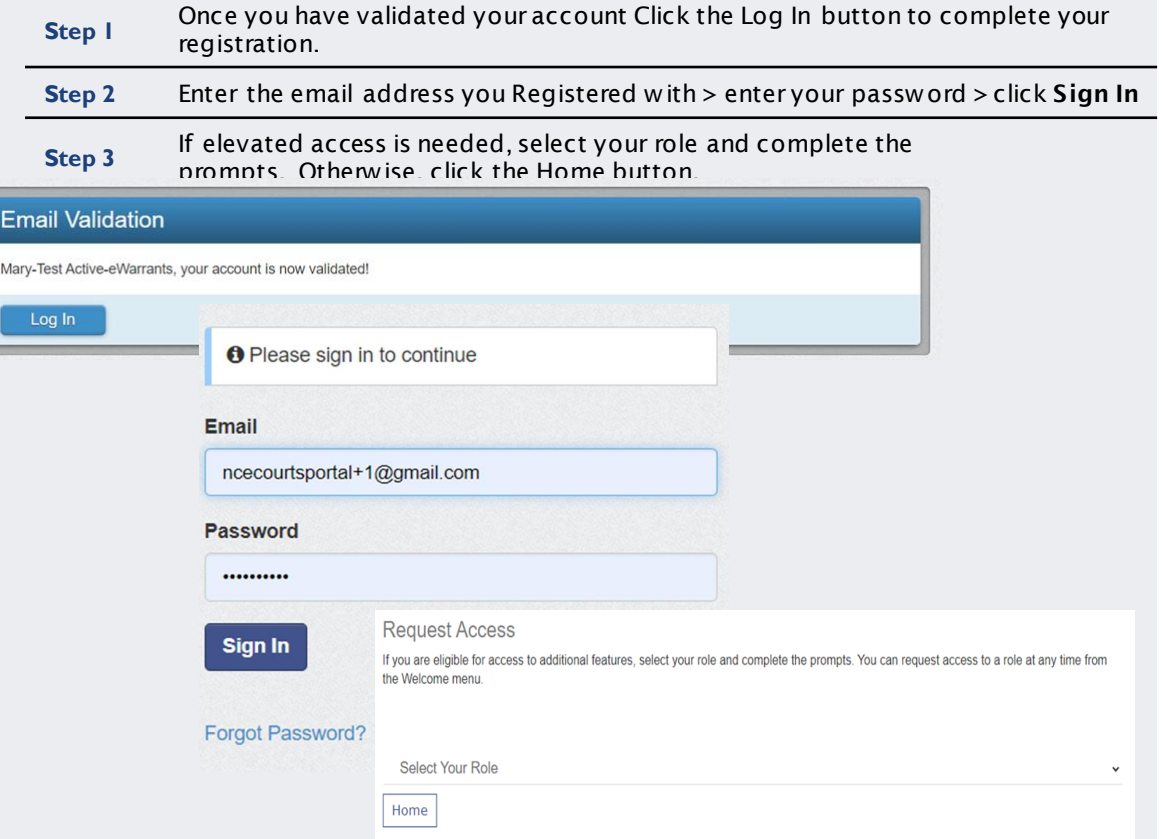

- **Portal can be used without signing in (anonymous user)**
- Users MUST loginto Portal to complete the registration process
- Users can request Elevated Access to view additional information as entitled by statute

### **SIGNING INTO PORTAL**

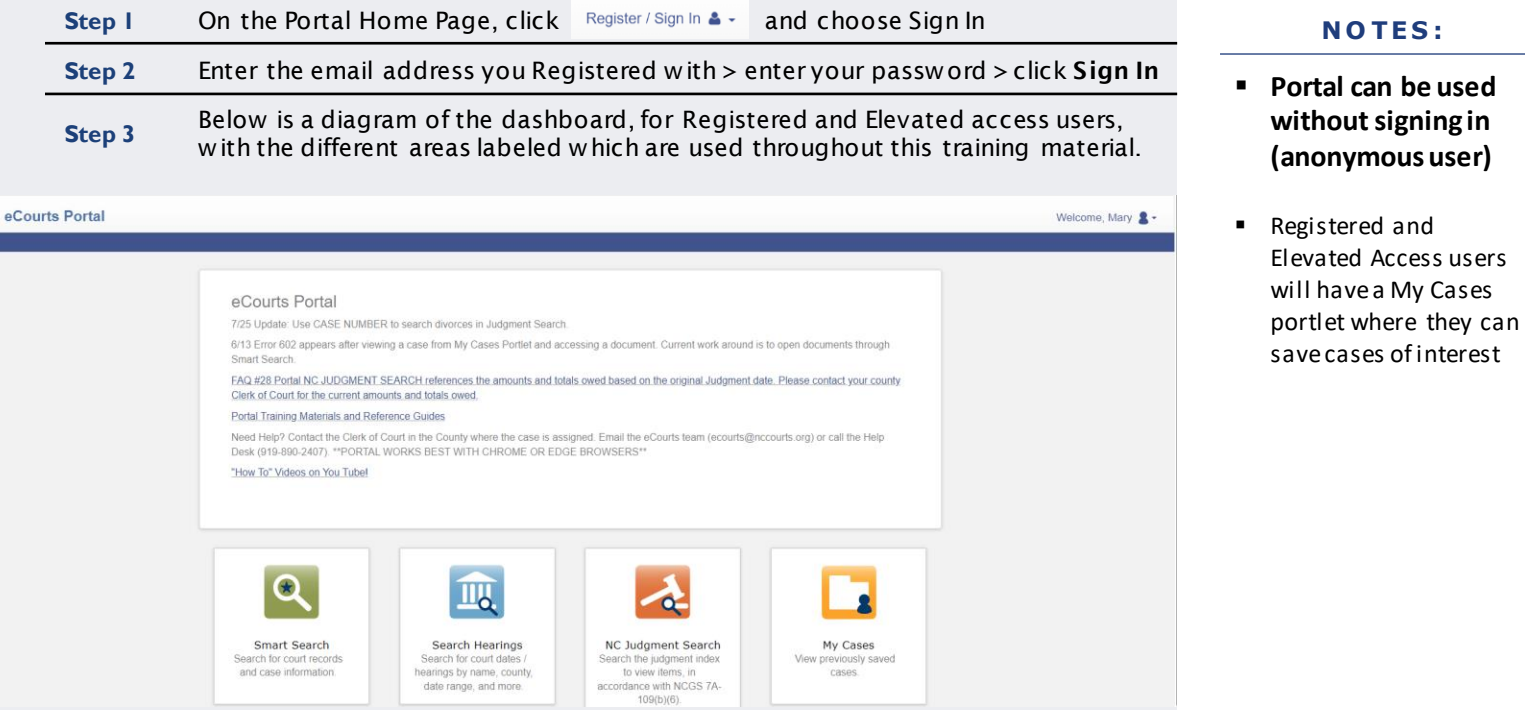

### **MY CASES**

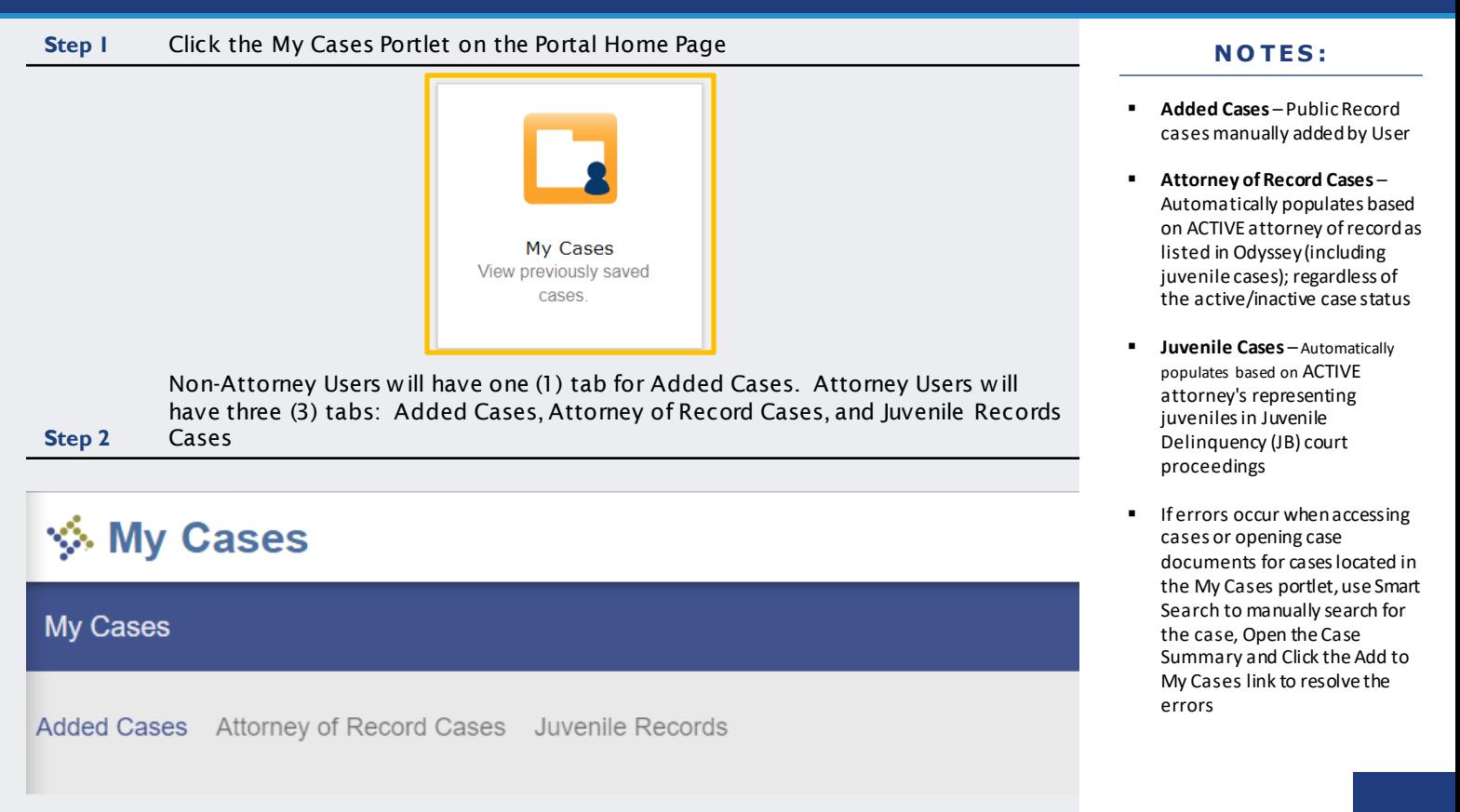

#### <span id="page-10-0"></span>CLIC K TO RETUR N TO TABLE OF [CONTENTS](#page-1-0)

# **Elevated Access**

<span id="page-11-0"></span>Available for users with a **verified business need** and authority granted by statute to view generally restricted case information and nonpublic information

Requests are initiated by the user and processed by the North Carolina Administrative Office of the Courts

#### **N O T E S :**

Elevated Access allows access to restricted information, permitted by statute, based on role:

- Active eWarrants PII, Warrants Unreturned, and Protective Order Cases
- Government Agency PII
- Domestic Violence Agency PII and Protective Order Cases
- Attorney Casesfor which the attorney is listed as the **ACTIVE attorney of record as assigned by Party ID**
- DSS, Court Counselors, GAL Program Volunteers – **Cases as assigned by Party ID**
- Juvenile, Parent, Guardian, or Custodian – **Cases as assigned by Party ID**

**Sealed or confidential records and documents with sensitive information are not available for viewing on Portal.**

## Who can apply for Elevated Access?

### **Active eWarrant User**

- •Any LEO or administrative support who is **statutorily permitted** to view Warrants Unreturned
- **Registration with Agency email required!**

### **Government & Domestic Violence Agencies**

•Any government agency employee who has DCIN certification and a verifiable **business need** for PII

•Any domestic violence agency who has a primary service of providing support to domestic violence victims and a **business need** to Protective Order Cases

• **Registration with Agency email required!**

### **Active Party assigned to Odyssey Case**

- •Attorney
- •GAL Program Volunteer
- •Mother, Father, Father (Legal), Father (Putative), Guardian, Custodian
- •Juvenile
- •DSS Social Worker
- •Juvenile Court Counselor
- •Special Proceeding Confidential (SPC) Respondent

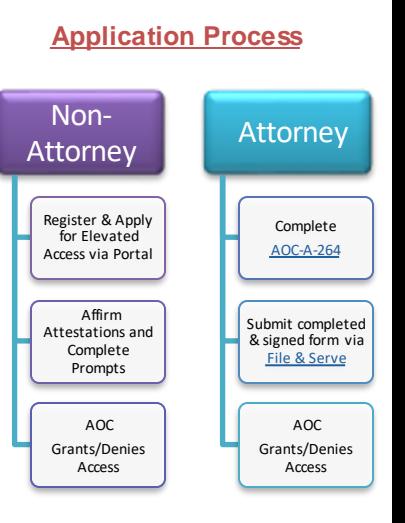

**N O T E S :** 

■ Processing times vary dependent on the volume of requests received; requesters are notified by email or through File & Serve when approved or denied

## Reasons for being denied Elevated Access:

# **Non-Attorney**

■ Active eWarrants User Only: Requester must register and request Elevated Access with his/her federal, state, or law enforcement email address (UPN is not an email address). ■Active eWarrants User Only: Requestor must have an ACTIVE eWarrants User ID. Contact your Agency eWarrants Administrator for resolution before submitting a new request. ■Active eWarrants User Only: The Agency may not be an authorized user of eWarrants or your identity cannot be verified. Contact your Agency eWarrants Administrator for resolution before submitting a new request.

- ■Requestor is not listed as an Active Party or Participant on the case provided.
- ▪Requestor must register and request elevated access with the email issued by his/her federal, state or local government employer.

#### **N O T E S :**

#### If Denied:

■ Non-attorney users will be notified via email from Portal

## Reasons for being denied Elevated Access:

# **Attorney**

- ▪[AOC-A-264 Form](https://www.nccourts.gov/assets/documents/forms/a264_3.pdf?VersionId=IDxouhJULl8gUUbS9yZ14NMCJwpGB0ej) was not included on the File & Serve submission.
- ▪[AOC-A-264 Form](https://www.nccourts.gov/assets/documents/forms/a264_3.pdf?VersionId=IDxouhJULl8gUUbS9yZ14NMCJwpGB0ej) was not completed/signed and/or was completed incorrectly.
- ▪Filing attorney has already been granted Elevated Access. Additional questions may be submitted to [ecourts@nccourts.org](mailto:ecourts@nccourts.org) or by calling the NCAOC Help Desk at (919) 890- 2407.
- ▪Only one Elevated Access request can be accepted per filing. Please re-submit filings individually.
- **IF There was an error on your filing; correct and** resubmit.
- ■Filing attorney has initiated the Portal Registration process and must complete the process, including logging into Portal, prior to resubmitting a completed AOC-A-264.

#### **N O T E S :**

### If Denied:

Attorney users will be notified via eCourts File & Serve

<span id="page-15-0"></span>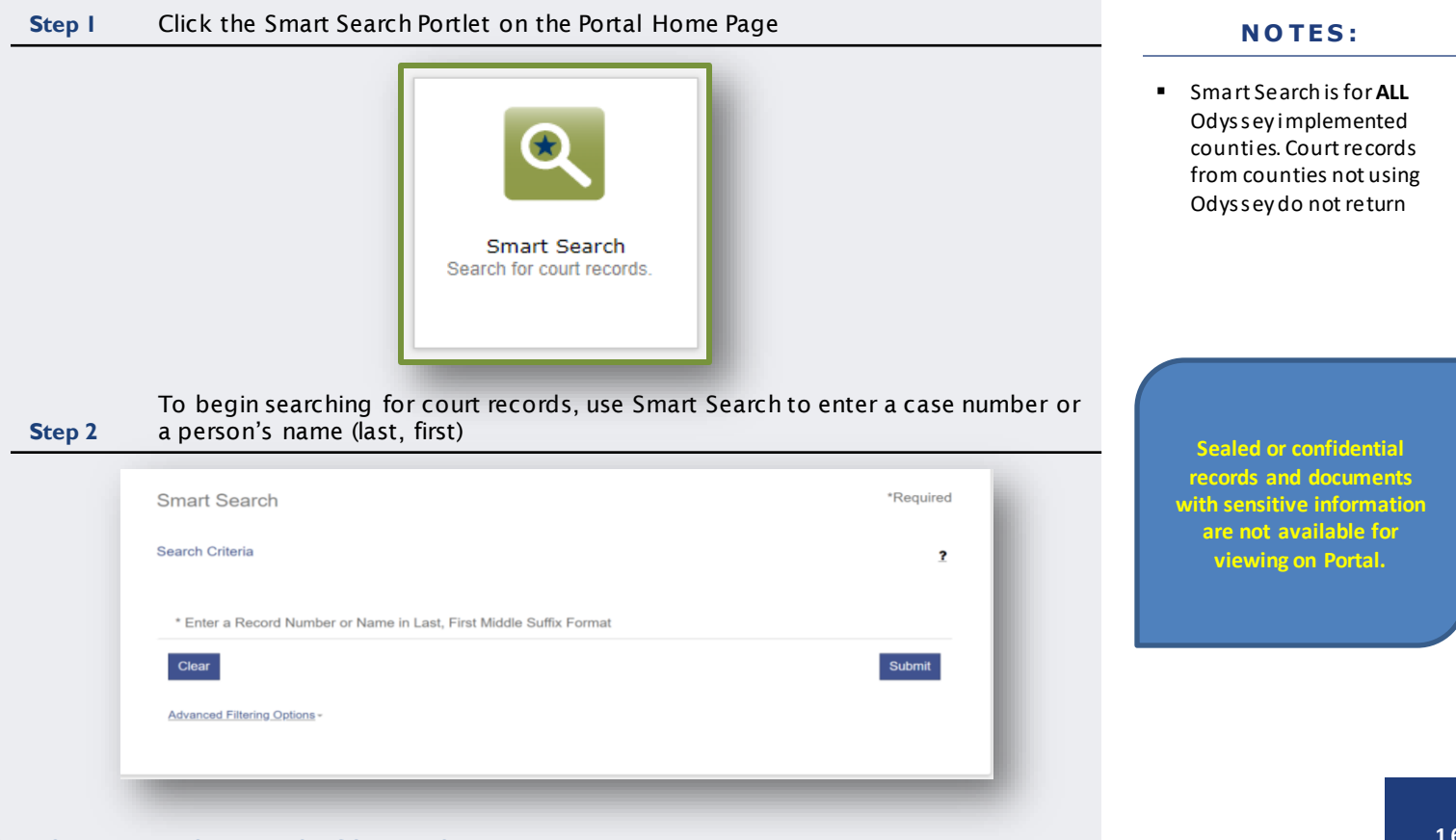

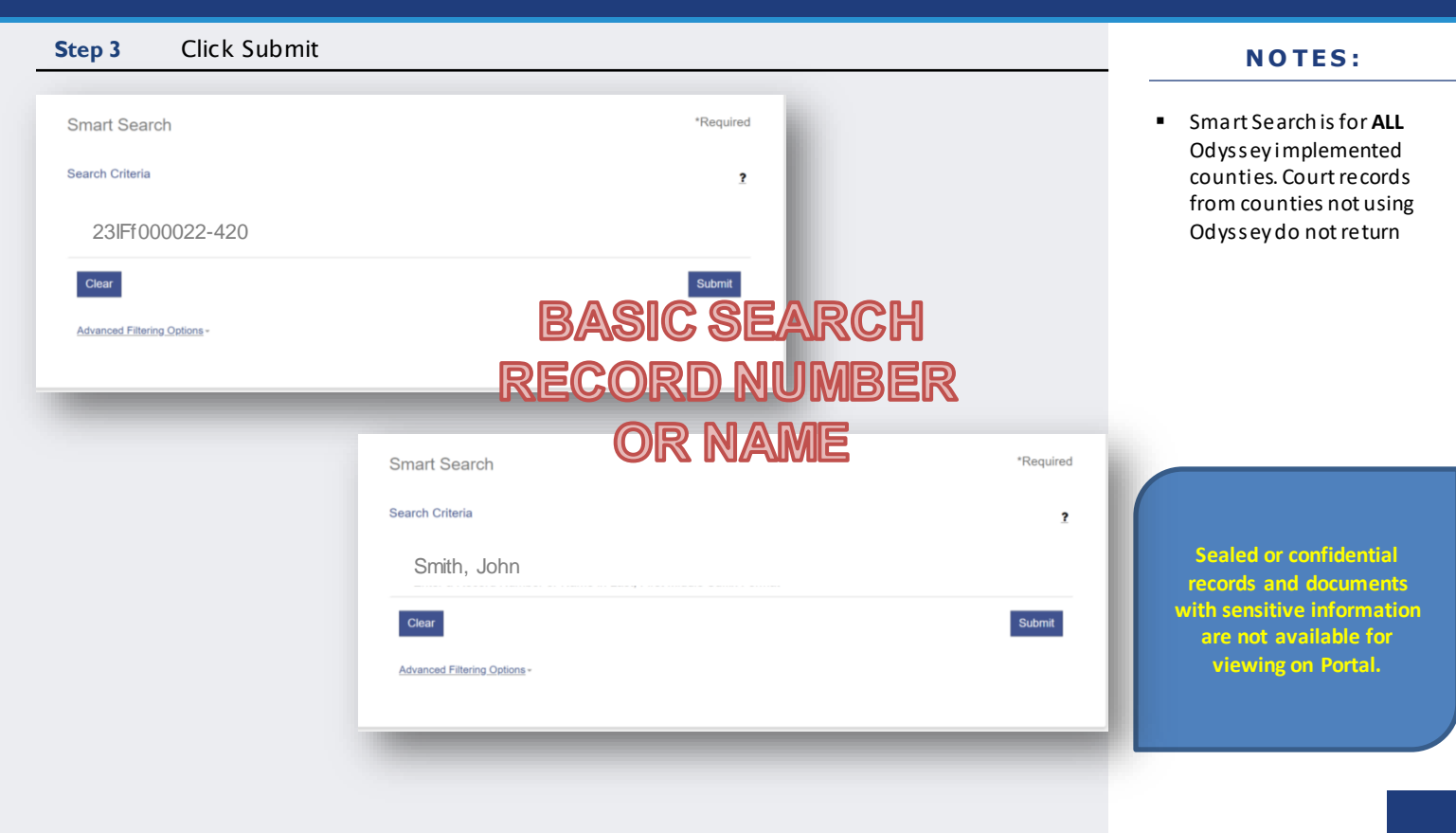

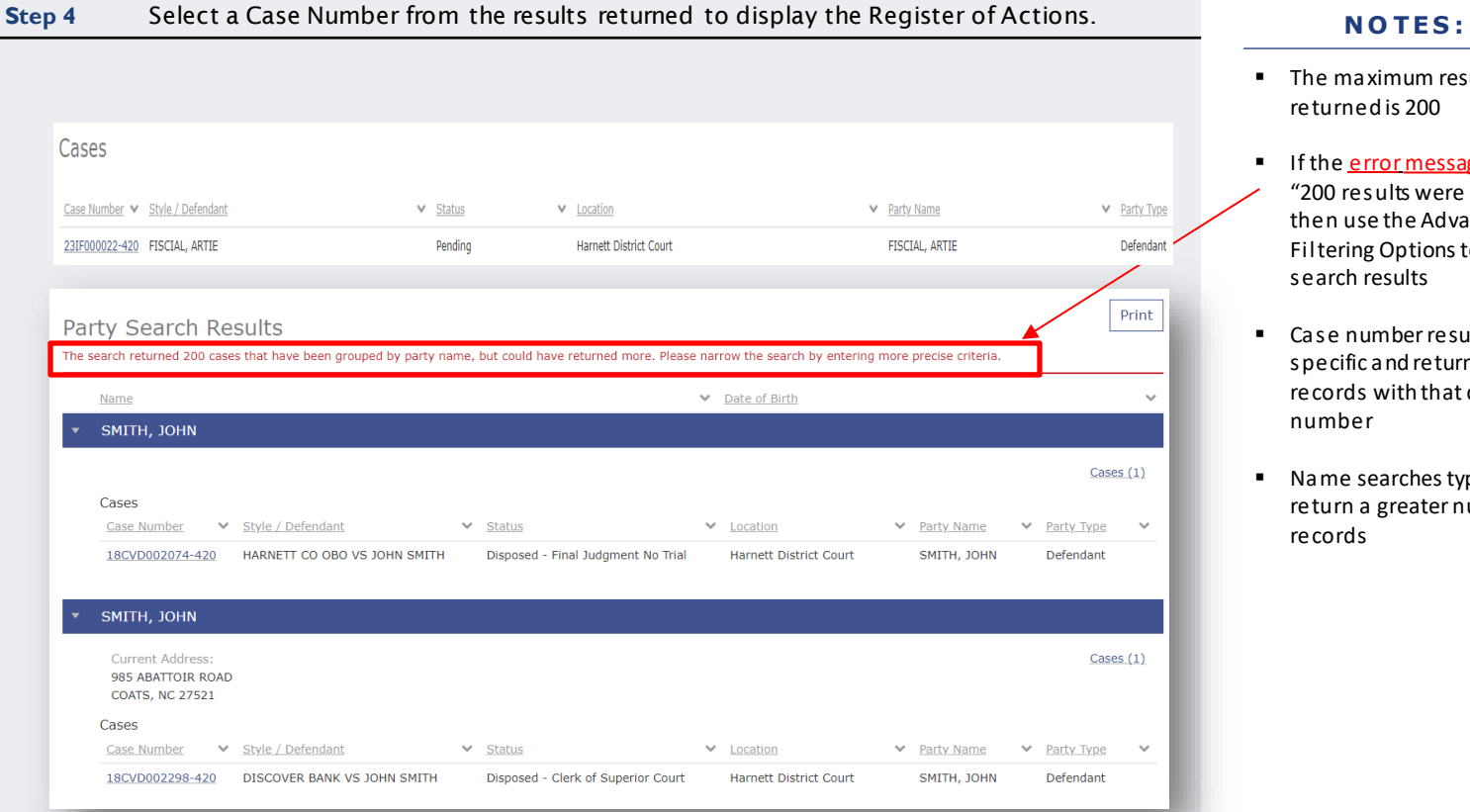

- The maximum results returned is 200
- **■** If the **error** message stating, "200 results were returned," then use the Advanced Filtering Options to narrow search results
- Case number results are specific and return only records with that case number
- Name searches typically return a greater number of records

#### CLIC K TO RETURN TO TABLE OF [CONTENTS](#page-1-0) **18**

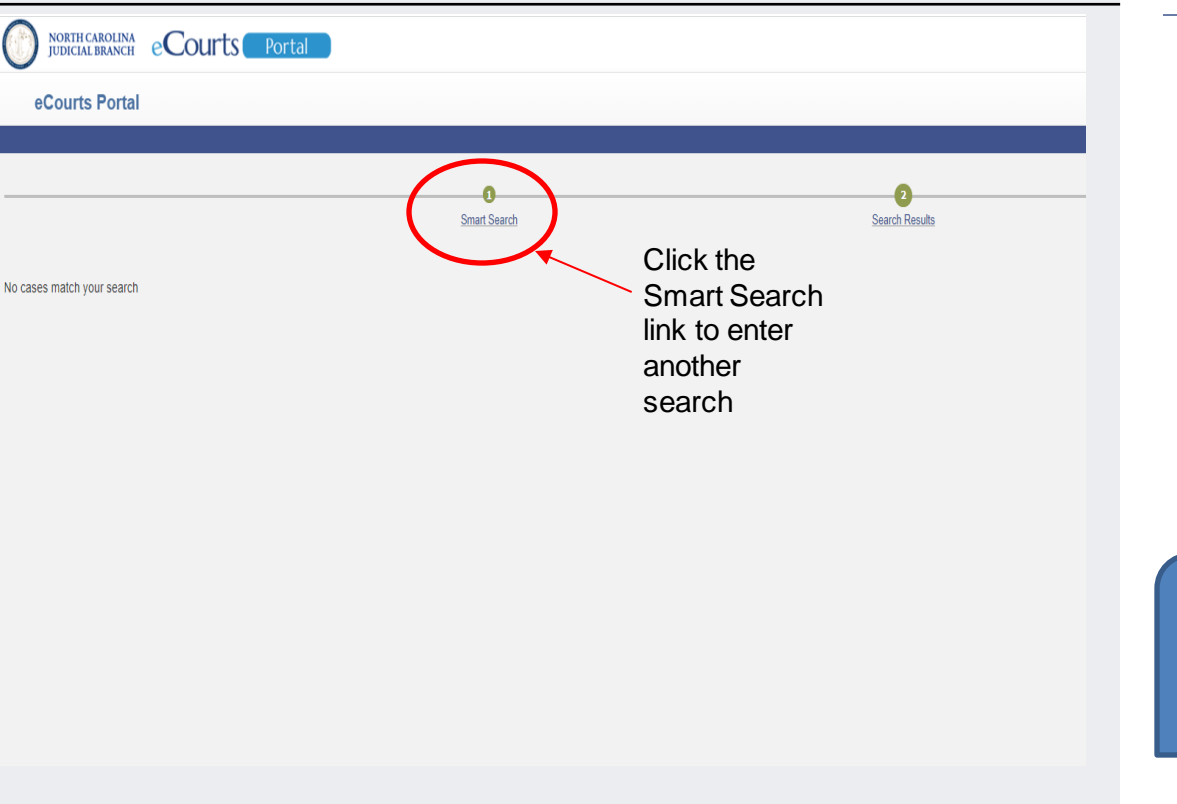

#### **N O T E S :**

- If "No cases match your search" displays:
	- o Confirm the case number/name entered is correct
	- o Confirm the case number/name entered is in the correct format
	- o Confirm the case is in a county that has gone live with Odyssey
	- o The record maynot exist
	- o The record may be a Restricted case type

**Sealed or confidential records and documents with sensitive information are not available for viewing on Portal.**

<span id="page-19-0"></span>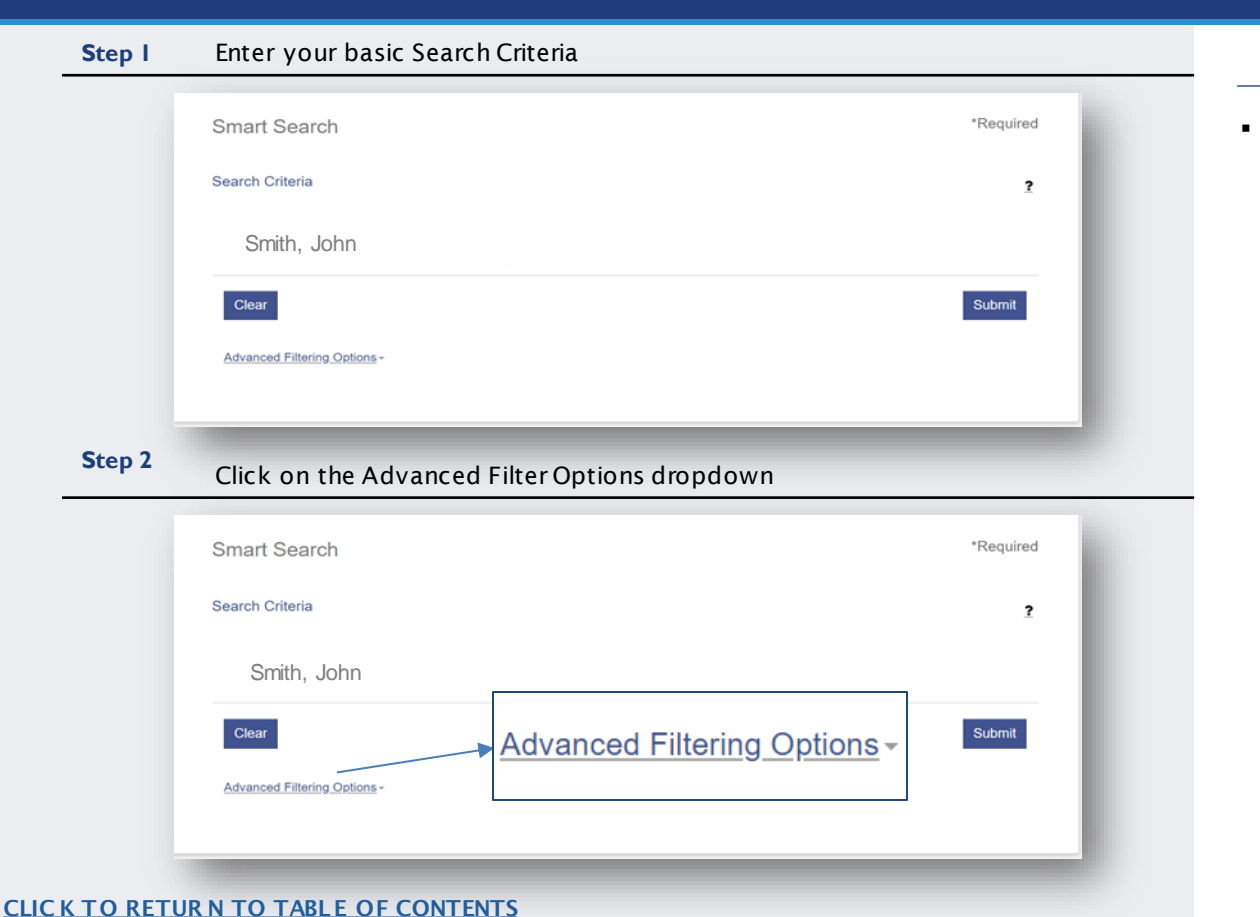

#### **N O T E S :**

▪ Advanced Filtering Options allow you to filter by the Search Criteria. They cannot be used alone to complete a Search

#### **Step 3** Select your Advanced Filtering Search Criteria Options **General Options** Filter by Location Party Search Criteria **2** All Locations Search by □ Harnett County **z** Party Name □ Business Name □ Johnston County n Nickname □ Lee County □ Sounds Like Filter by Date of Birth From Filter by Date of Birth To Filter by Search Type Smart Search **Filter by Gender Include Filter by Ethnicity EL Cases** Filter by FBI Number **Bail bondsmen are listed as Businesses in**  Filter by SO Number Case Search Criteria **Odyssey.** Filter by Case Type **Filter by Case Status Filter by File Date Start** Filter by File Date End

- Advance Filtering Options allow results to be filtered (or narrowed) by any one or combination of the following:
	- Search Type (Case Number, Business Name, Citation Number, etc.)
	- o Location
	- o Party Search Criteria section, includes Date of Birth
	- o Case Search Criteria
- Smart Search defaults to Case Number or Party Name. Selecting the Party Name Search, from Advanced Filtering Options is **NOT RECOMMENDED**! It will limit search results and does not support the use of the wild card.

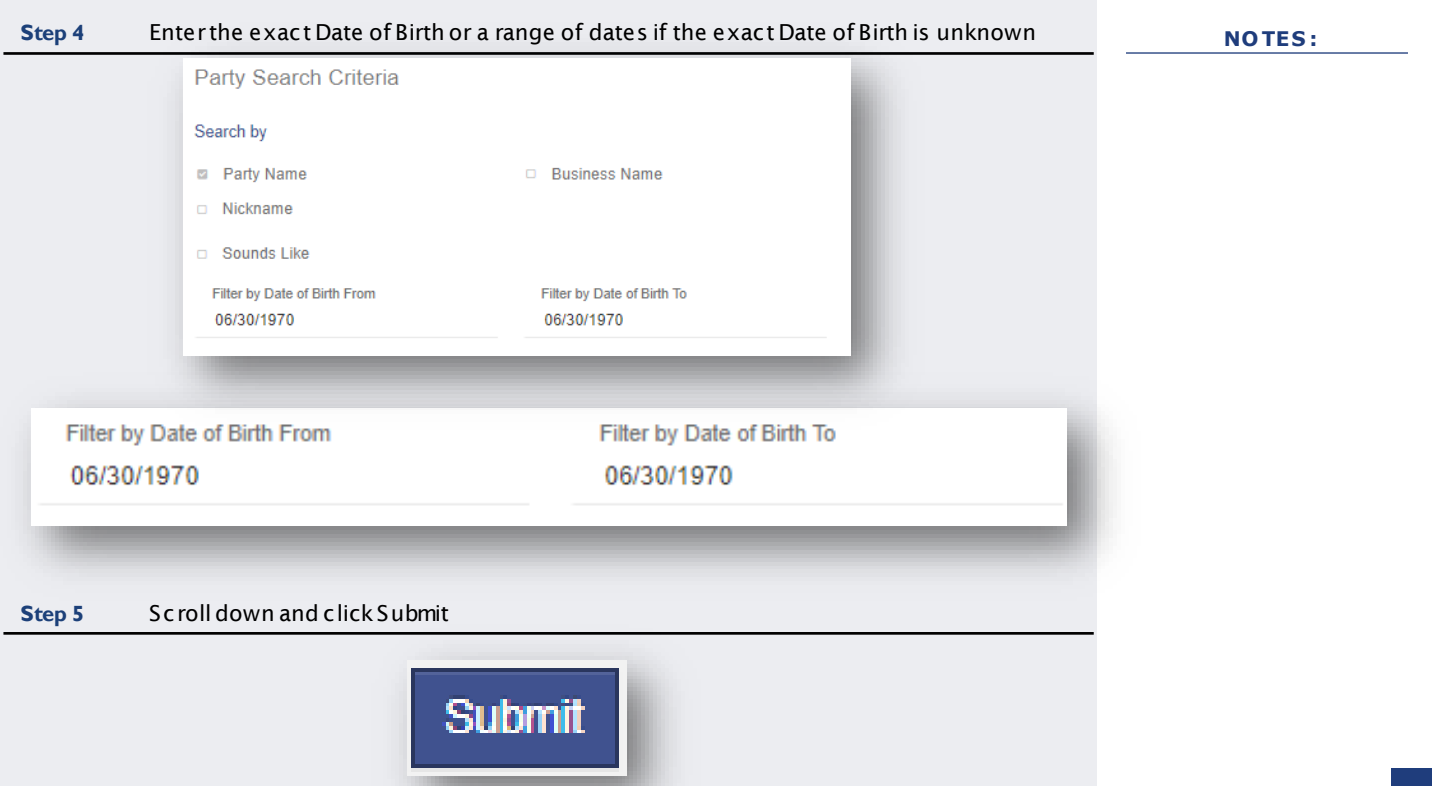

#### Party Search Results ▼ Date of Birth Name SMITH, JOHN BLAIR XX/XX/1970 Race Gender White Male Cases ▼ Style / Defendant ▼ Party Name **Case Number**  $\checkmark$ Status v Location 20CR713175-910 SMITH, JOHN BLAIR **Wake District Court** SMITH, JOHN BLAIR Disposed SMITH, JOHN BLAIR Disposed **Wake District Court** SMITH, JOHN BLAIR 17CR748480-910 SMITH, JOHN BLAIR 02CR046021-910 Disposed **Wake District Court** SMITH, JOHN BLAIR 00CR048571-910 SMITH, JOHN BLAIR Disposed **Wake District Court** SMITH, JOHN BLAIR

**Step 6** Search Results will display based on entered Name and Date of Birth

#### **NO TES :**

- The month and day of the Date of Birth is masked by "xx/xx" to protect the individual's privacy, but the year displays to help narrow search returns
- Elevated Access is required to seethe entire, unmasked Date of Birth

#### **Step 7** Select a Case Type from the Filter by Case Type Drop Down **NOTES**: ■ Filtering by Case Type does NOT narrow the Case Search Criteria Case Status selections Filter by Case Type **The Case Type filter**  ■ A crosswalk list of Case **can be used to find**  All Civil, Family, and Probate Public Case Types Status by Case Type **cases indexed**  All Public Records follows on slides 14-23 **Bond Forfeitures according to NCGS**  Civil Actions § **7A-109(b).** Civil/Family/Probate(excluding Summary Ejectment) Criminal and Infraction Estates **Step 8** Based on the selected Case Type, select the appropriate Case Status Case Search Criteria Filter by Case Type Special Proceeding (non-confidential) **Filter by Case Status Selecting a Case**  Disposed - Clerk of Superior Court **Status, which is not**  Disposed Disposed - Clerk of Superior Court **applicable to the**  Disposed - Discontinued **Case Type, will**  Disposed - Dismissal on Order of the Court Disposed - Final Judgment No Trial **lead to incomplete**  Disposed - Other **search results.** Disposed - Post Disposition Activity

#### CLIC K TO RETUR N TO TABLE OF [CONTENTS](#page-1-0)

2

**Case Status Civil Actions**

### **Choose Case Type**

1

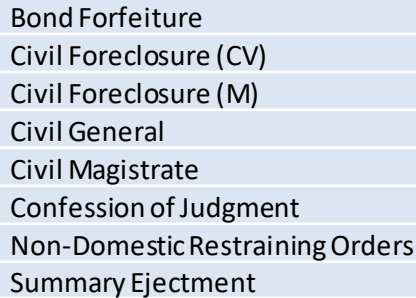

### **Choose Case Status**

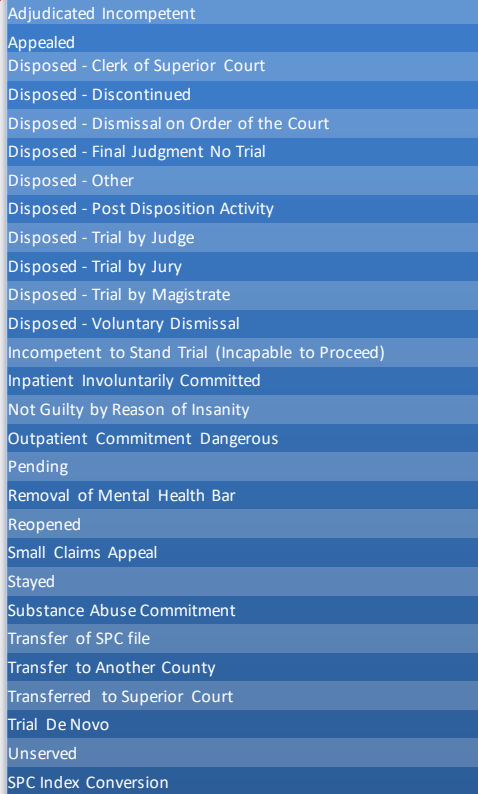

2

### **Case Status Civil Actions Continued**

### **Choose Case Type**

1

Civil Domestic with Divorce Civil Domestic without Claim for Divorce Domestic Violence Protection Order Filed By Agency Domestic Violence Protection Order Filed By Other Miscellaneous Domestic Filings

### **Choose Case Status**

Administrative Closure Appealed **Completed Disposed** Disposed - Clerk of Superior Court Disposed - Discontinued Disposed - Dismissal on Order of the Court Disposed - Final Judgment No Trial Disposed - Other Disposed - Post Disposition Activity Disposed - Trial by Judge Disposed - Trial by Jury Disposed - Trial by Magistrate Disposed - Voluntary Dismissal Pending Remanded Reopened **Stayed** Transfer to Another County Transferred to Superior Court Unserved Transfer of SPC file Transfer to Another County Transferred to Superior Court Trial De Novo Unserved

Adjudicated Incompetent

2

**Choose Case Status** 

### **Case Status Bond Forfeiture**

### **Choose Your Case Type**

Bond Forfeitures

1

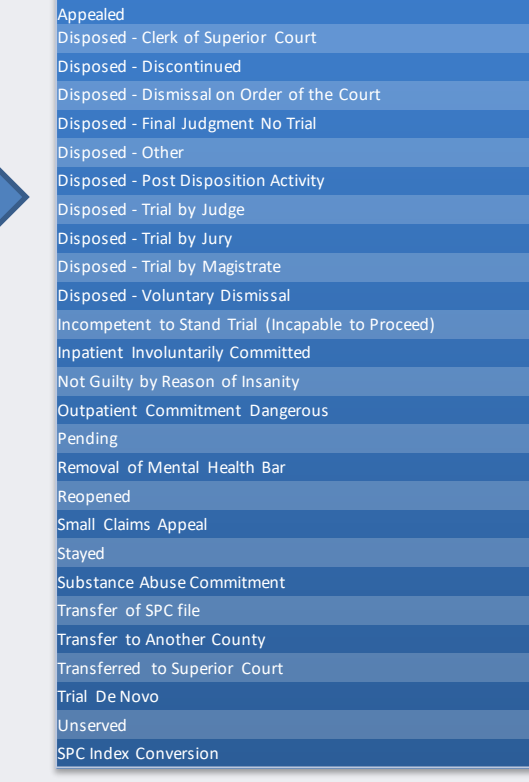

#### CLIC K TO RETUR N TO TABLE OF [CONTENTS](#page-1-0)

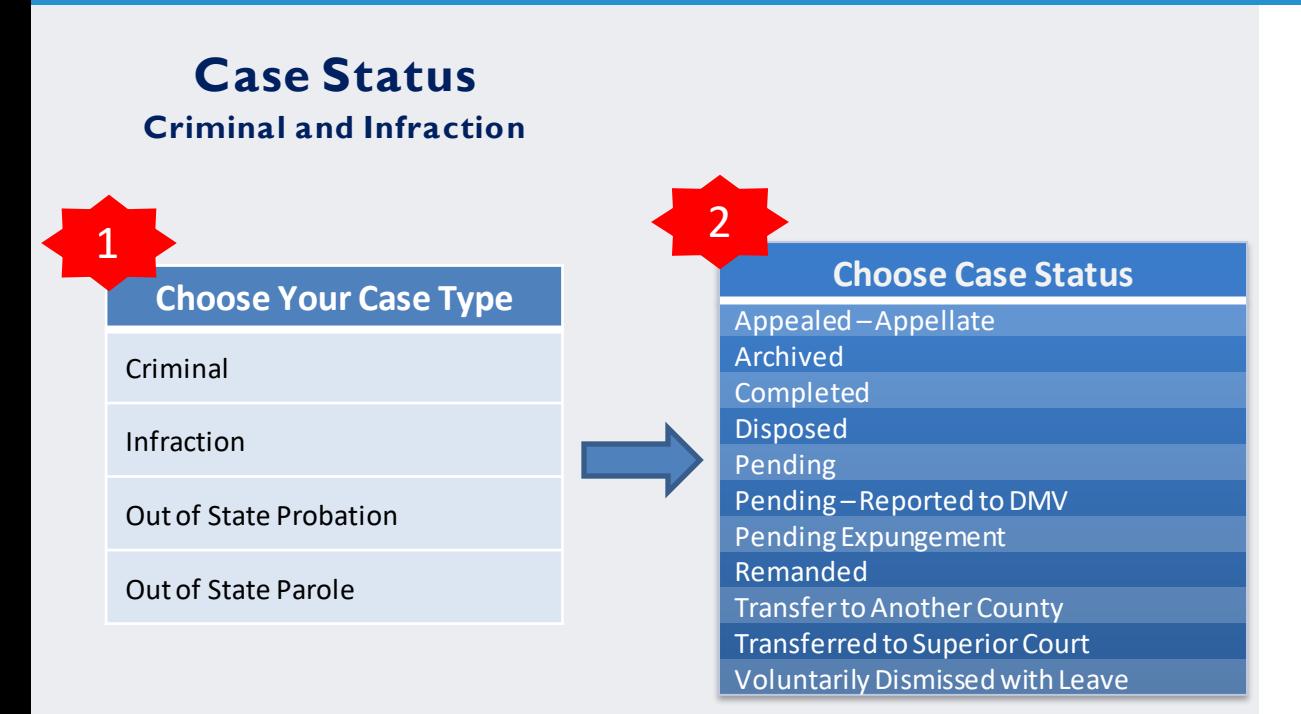

## **Case Status**

**Estates**

1

### **Choose Case Type**

Decedents' Estate –Full Administration Decedents' Estate –Small Estate Document / Filing (No Further Action) Funds Deposited for a Minor / Incapacitated Person Guardianship - Acceptance of Transfer from Another State Guardianship - General or Estate Guardianship –Person Proceeding For Judicial Relief Trust - Cemetery Trust Trust - Testamentary Trust With Accountings Required

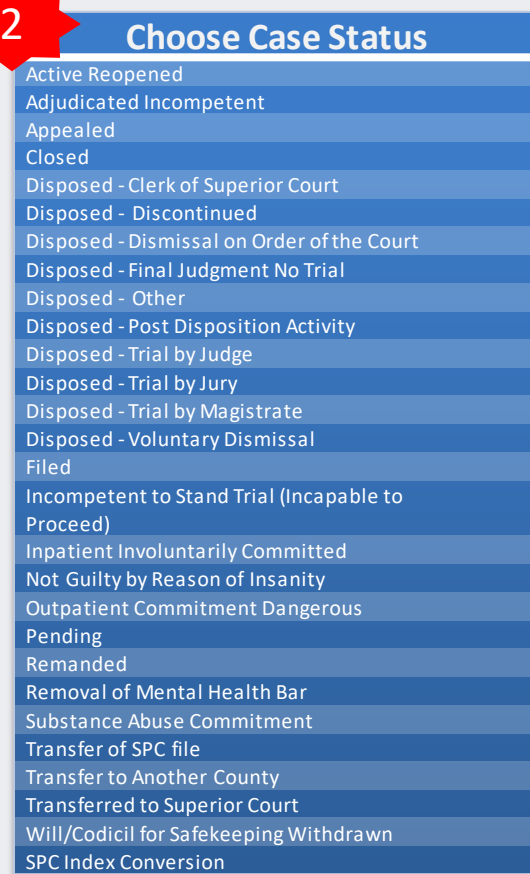

**Case Status Family**

### **Choose Case Type**

Civil Domestic with Divorce

1

Civil Domestic without Claim for Divorce

Miscellaneous Domestic Filings

### **Choose Case Status**  Administrative Closure Appealed Completed Disposed Disposed - Clerk of Superior Court Disposed - Discontinued Disposed - Dismissal on Order of the **Court** Disposed - Final Judgment No Trial Disposed -Other Disposed - Post Disposition Activity Disposed - Trial by Judge Disposed - Trial by Jury Disposed - Trial by Magistrate Disposed - Voluntary Dismissal Pending Remanded Reopened Stayed Transfer to Another County Transferred to Superior Court Unserved 2

2

## **Case Status Registration**

### **Choose Your Case Type**

Registration

1

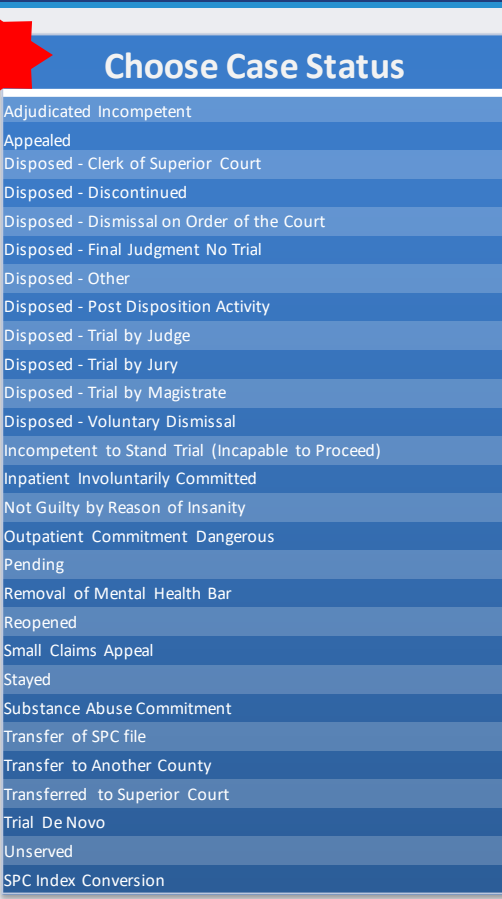

#### CLIC K TO RETUR N TO TABLE OF [CONTENTS](#page-1-0)

2

## **Case Status**

### **Special Proceeding**

### **Choose Case Type**

Foreclosure (Special Proceeding)

Incompetency

1

Name Change

Special Proceeding

### **Choose Case Status**

Active Reopened Adjudicated Incompetent Appealed Closed Disposed - Clerk of Superior Court Disposed - Discontinued Disposed -Dismissal on Order of the Court Disposed - Final Judgment No Trial Disposed - Other Disposed - Post Disposition Activity Disposed - Trial by Judge Disposed - Trial by Jury Disposed - Trial by Magistrate Disposed - Voluntary Dismissal Filed Incompetent to Stand Trial (Incapable to Proceed) Inpatient Involuntarily Committed Not Guilty by Reason of Insanity Outpatient Commitment Dangerous Pending Remanded Removal of Mental Health Bar Substance Abuse Commitment Transfer of SPC file Transfer to Another County Transferred to Superior Court Will/Codicil for Safekeeping Withdrawn SPC Index Conversion

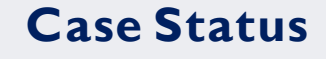

**Special Proceeding Continued**

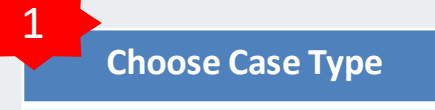

Adoptions

**Choose Case Status**  Administrative Closure Appealed Completed

Disposed

2

Disposed - Clerk of Superior Court

Disposed - Discontinued

Disposed - Dismissal on Order of the **Court** 

Disposed - Final Judgment No Trial

Disposed -Other Disposed - Post Disposition Activity

Disposed - Trial by Judge

Disposed - Trial by Jury

Disposed - Trial by Magistrate

Disposed - Voluntary Dismissal

Pending

Remanded

Reopened

Stayed

Transfer to Another County

Transferred to Superior Court

Unserved

2

## **Case Status**

### **Wills Deposited for Safekeeping**

## **Choose Case Type**

Wills Deposited for Safekeeping

1

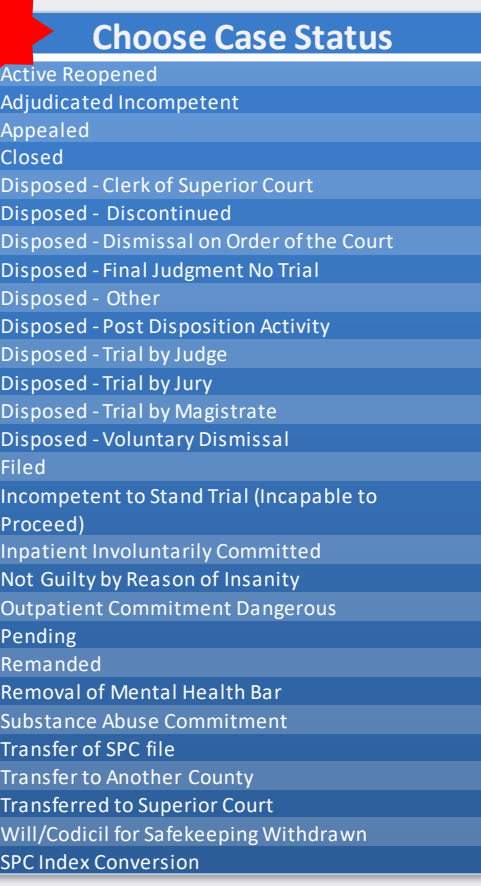

#### CLIC K TO RETUR N TO TABLE OF [CONTENTS](#page-1-0)

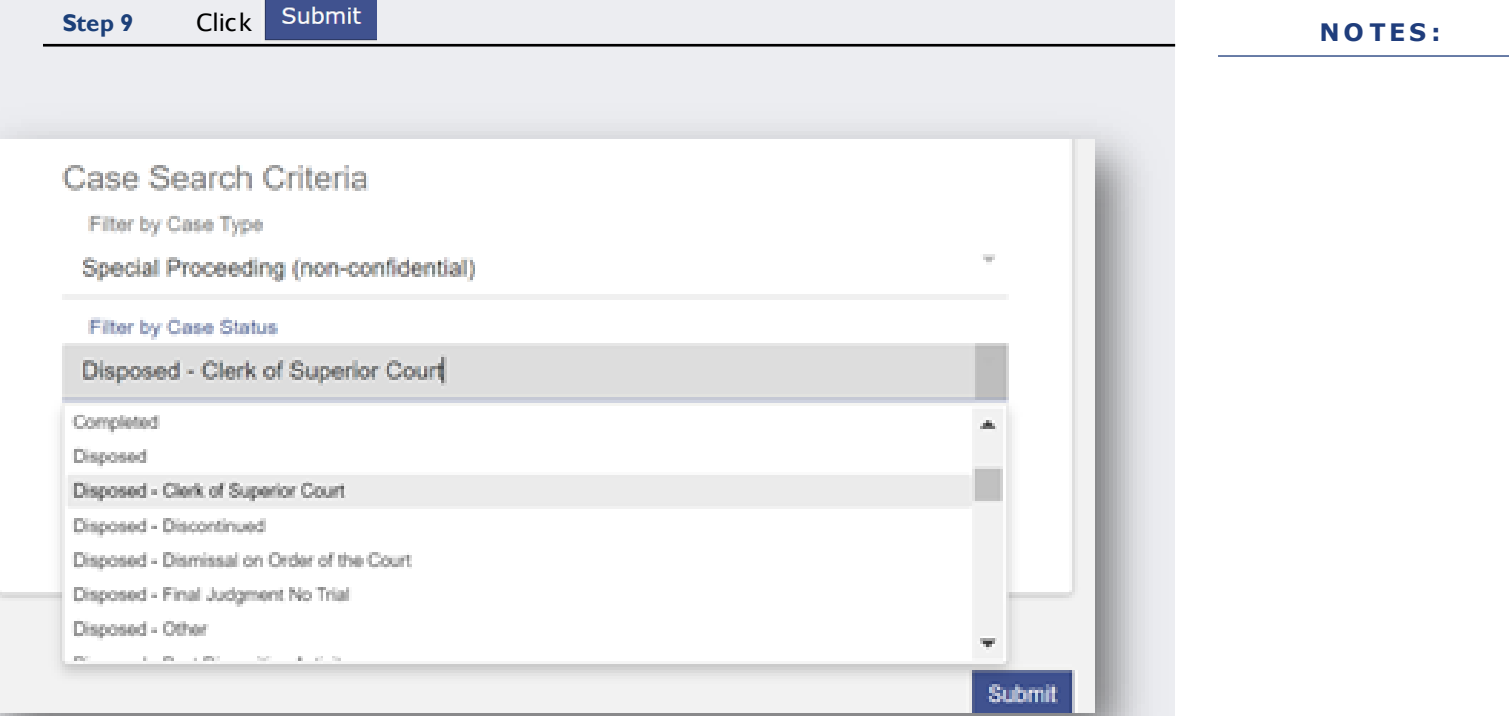

### **Step 10** Results meeting the Filtering options will display **NOTES**:

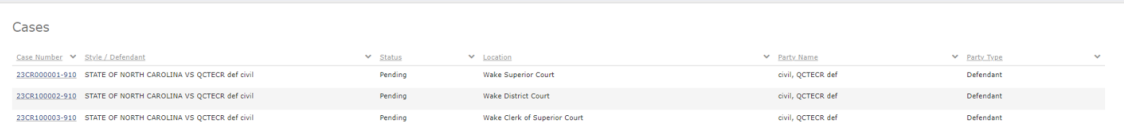

### **SMART SEARCH – WILDCARD SEARCH**

\*Required

\*Required

?

\*Required

**The Advanced** 

Options can

help narrow

wild card searches.

Filtering

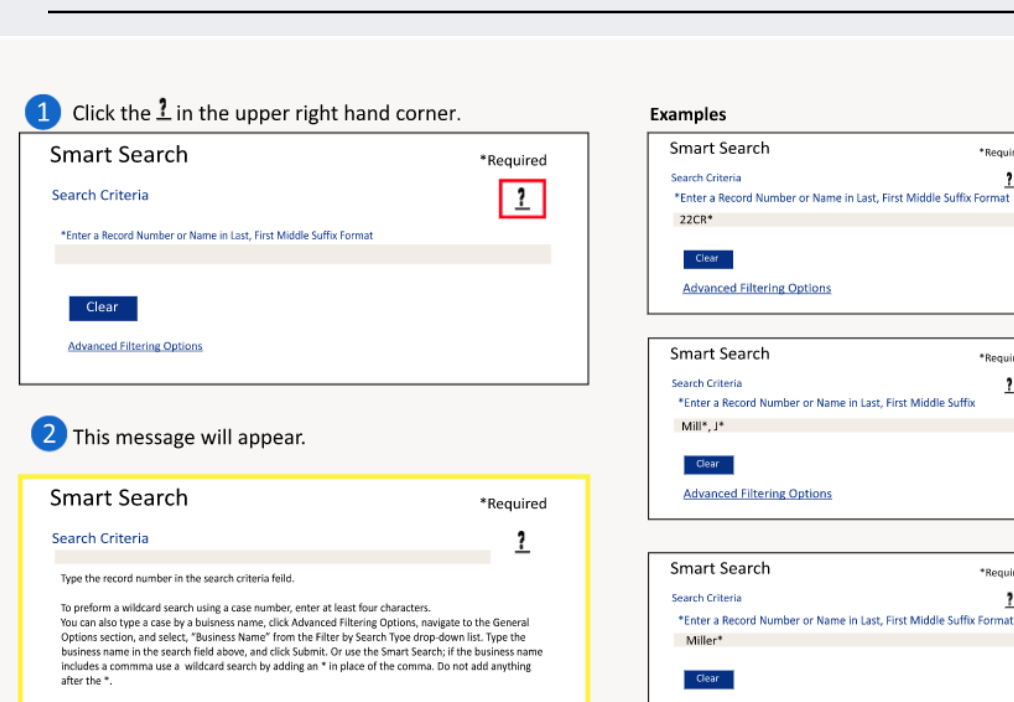

**Step I** Use the \* wildcard to assist with Searching (see examples below)

<span id="page-36-0"></span>**Advanced Filtering** 

#### **N O T E S :**

▪ Wildcard Search WILL NOT work with business names that have a space or special character in the 1st 3 letters of the name (ex: A-1 will not work with wildcard due to the special characters of – and 1; A Helping Hand will not work with a wildcard due to the space between A and Helping)

Use of wildcard functionality aids in searching for compound and complex names when the indexing standard used for the name is unknown. Placing a (\*) after the first known name yields all indexed name variations in the search results.

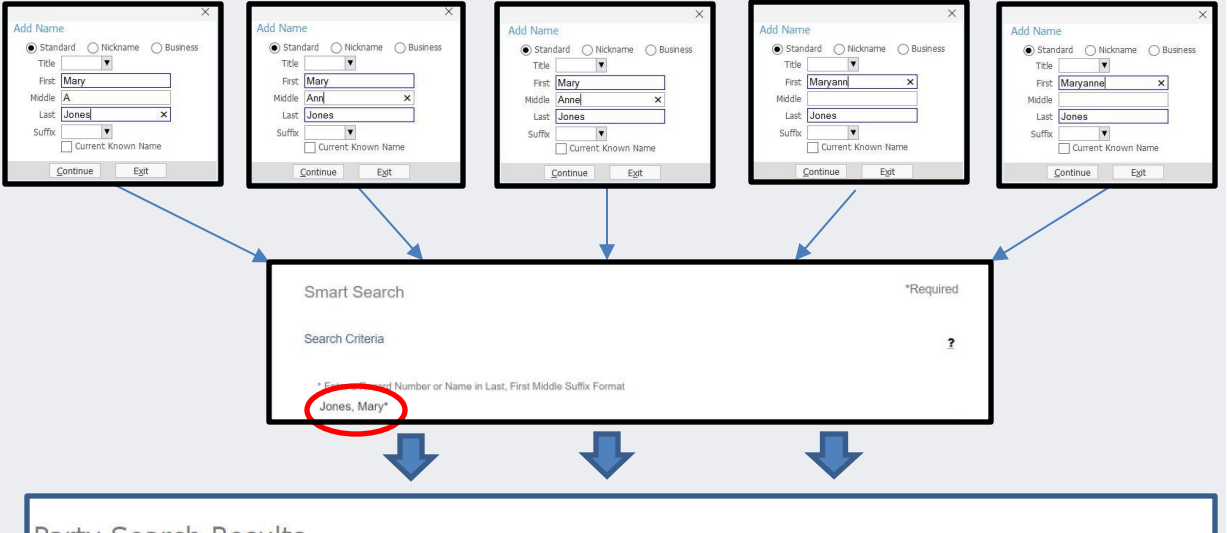

#### **NO TES :**

▪ More information on **e-Courts Name Indexing Standards** can be found [here](https://www.nccourts.gov/assets/documents/publications/eCourts-Name-Indexing-Standards-20230210.pdf?VersionId=azB9xRkrLd04ZNsY4xlxPFXbIDOgRKil)

> **Sealed or confidential records and documents with sensitive information are not available for viewing on Portal.**

The search returned 200 cases that have been grouped by party name, but could have returned more. Please narrow the search by entering more precise criteria.

### **SMART SEARCH WILDCARD SEARCH – BUSINESS AND ENTITY NAMES**

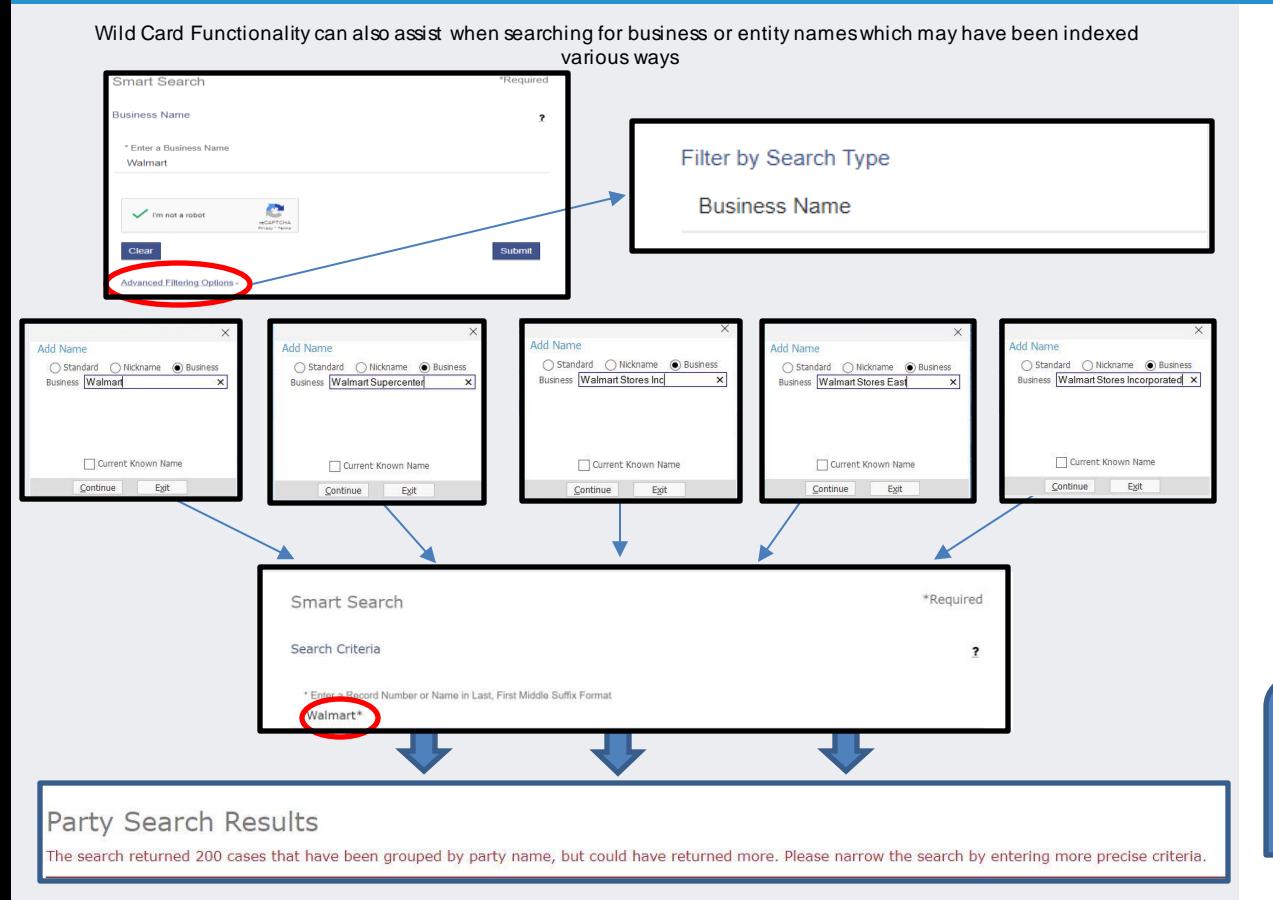

#### **NO TES :**

- More information on **e-Courts Name Indexing Standards** can be found [here](https://www.nccourts.gov/assets/documents/publications/eCourts-Name-Indexing-Standards-20230210.pdf?VersionId=azB9xRkrLd04ZNsY4xlxPFXbIDOgRKil)
- When searching for a Business you MUST Click the Advanced Filtering Options link and Select Filter by Search Type: Business Name
	- o If the business name includes a comma, then use the wild card in place of the comma and nothing after the wild card
	- o If the 1st three letters of the Business Name is a number, space or special character, the wildcard will NOT work

**3 9 are not available for Sealed or confidential records and documents with sensitive information viewing on Portal.**

### **REGISTER OF ACTIONS**

**Step I** When a Search Returns, Click on the underlined Case Number to display the Register of Actions

<span id="page-39-0"></span>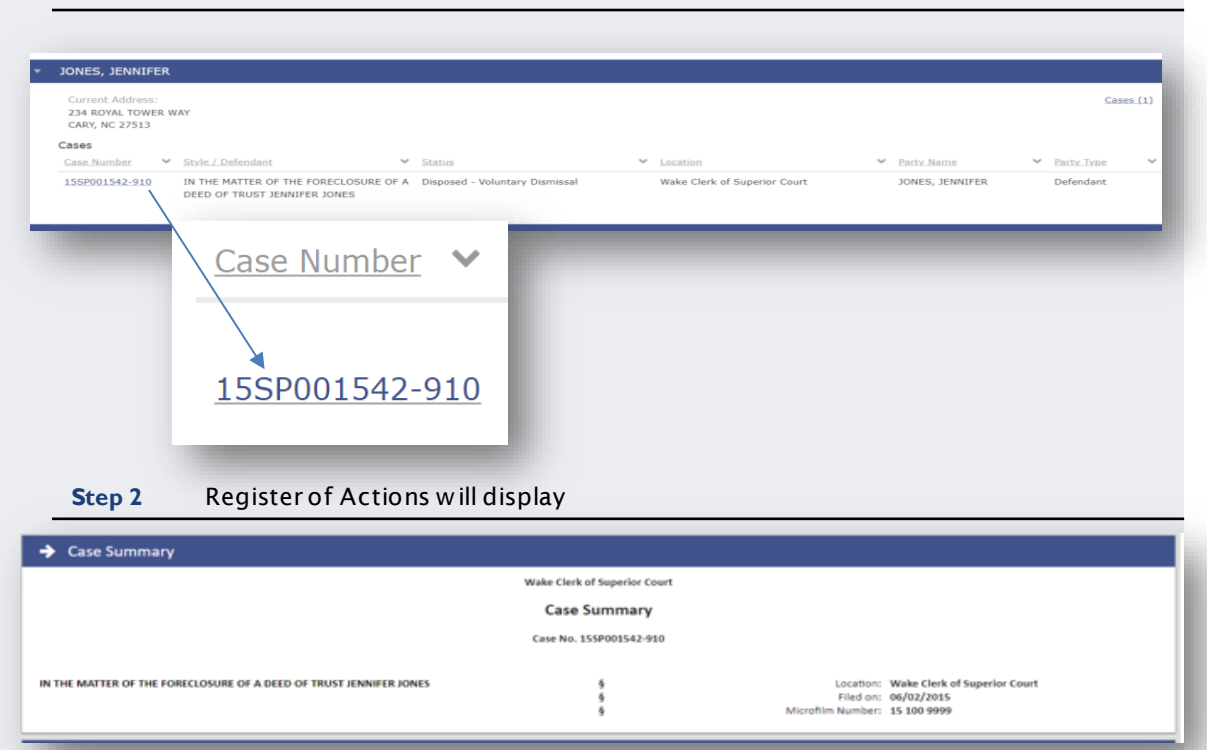

- The Register of Action is also known as the Case **Summary**
- The county Clerk of Court has Odyssey functionality to view the same Case Summary to assist with questions

### **REGISTER OF ACTIONS**

**Step 3** Use the menu on in the upper left corner of the Register of Actions Sections to jump to specific sections

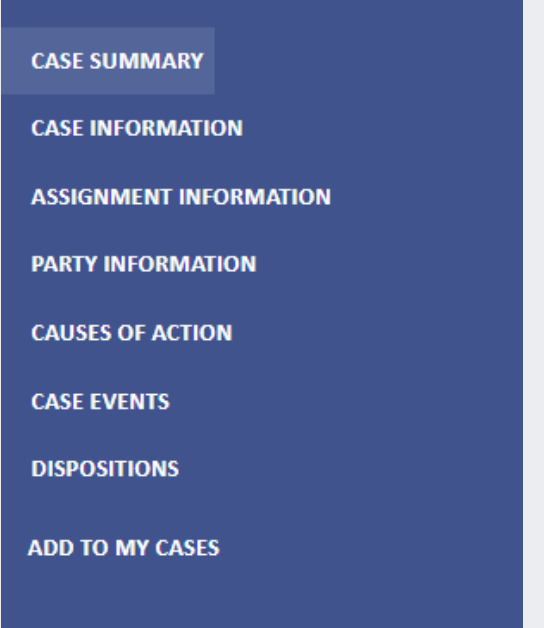

- Causes of Action are only applicable to the following Case Categories:
	- o Civil
	- o Family
	- o Probate/Mental Health
- The Hearings and/or Financial Information sections display when there is information to display

### **NO CASES MATCH YOUR SEARCH**

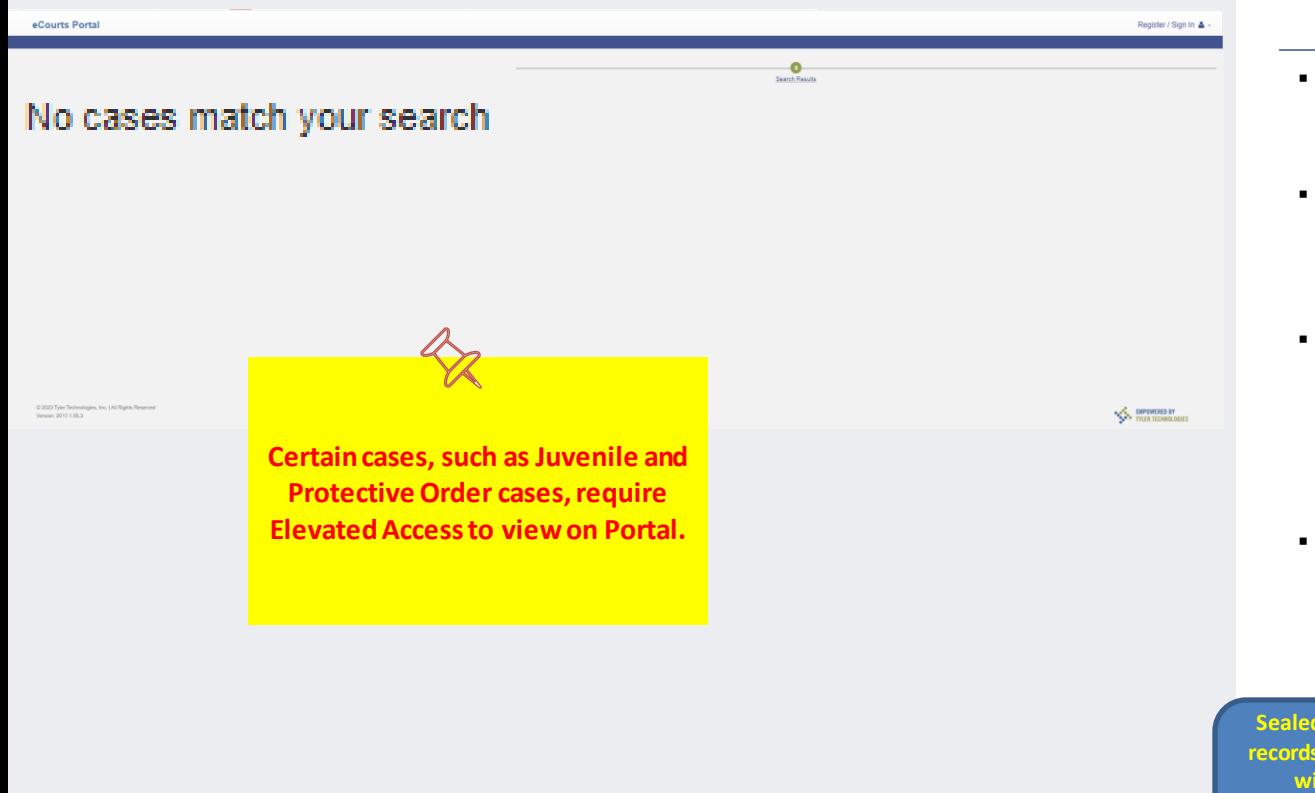

#### **N O T E S :**

- Verify the information was entered correctly (ex., 01CR123456-100)
- Verify the Search information was entered in the correct format (ex., Lastname, Firstname)
- If you are Searching a case that requires elevated access, verify you are logged in with the User ID that was granted elevated access
- If you are not seeing the expected cases and/or case information, contact the Clerk of Court in the county where the case is assigned

**Sealed or confidential records and documents with sensitive information are not available for viewing on Portal.**

<span id="page-42-0"></span>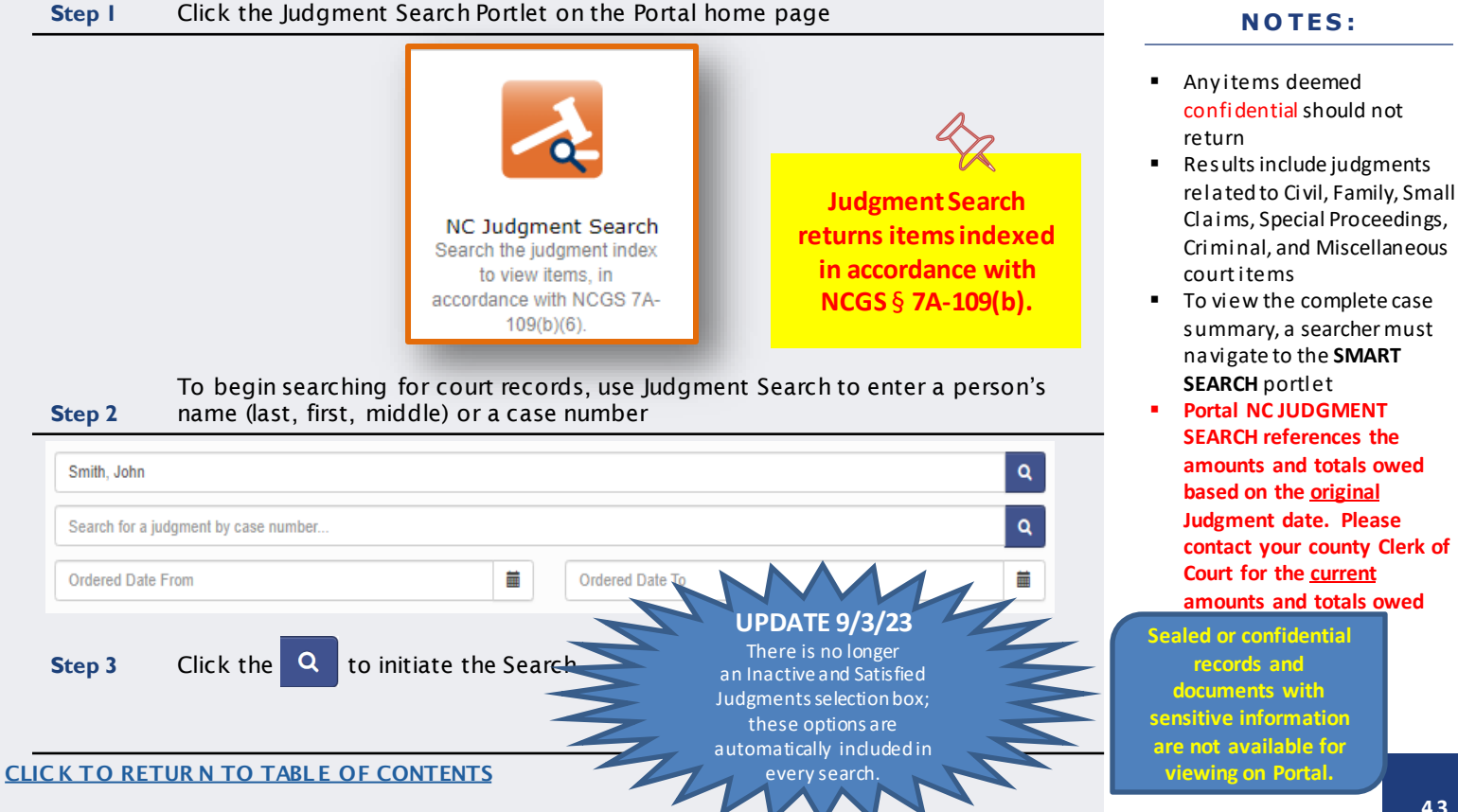

### **JUDGMENT SEARCH – WILD CARD USAGE**

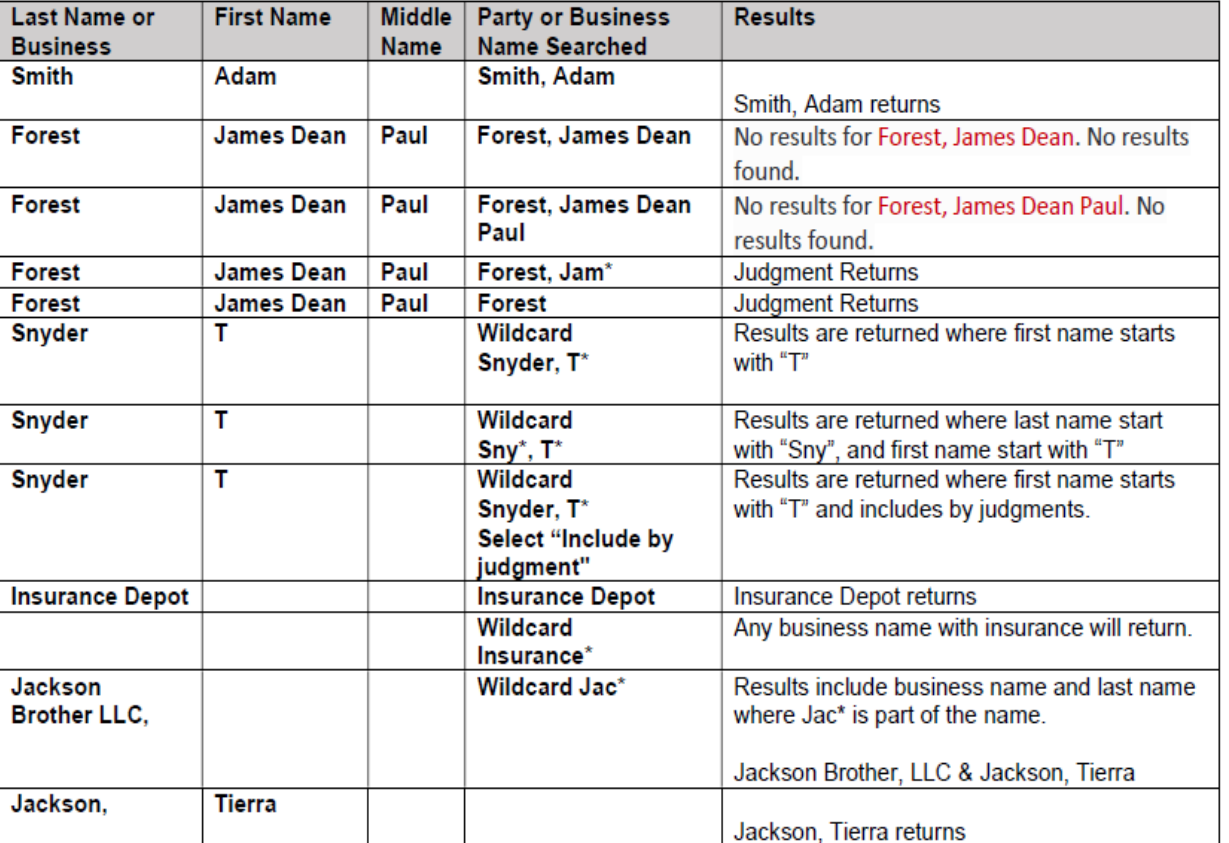

### **N O T E S :**

■ The key is to do an exact search first, then use a Wildcard to expand the search

### **Step 4** Numerous results will be returned **A CONS** 2008 2012 12:30 A CONS 2012 12:30 A CONS 2012 12:30 A CONS 2012 12:30 A CONS 2012 12:30 A CONS 2012 12:30 A CONS 2012 12:30 A CONS 2012 12:30 A CONS 2012 12:30 A CONS 201

 $\Box$  $\Box$  $\Box$ 

 $\Box$  $\Box$  $\Box$  $\Box$  $\Box$ 

 $\hfill \Box$  $\hfill \square$ 

**If Searching for divorce records by name and there are no Search Results returned, case number will need to be used. The case number can be obtained from the Clerk in the county where the divorce was filed.**

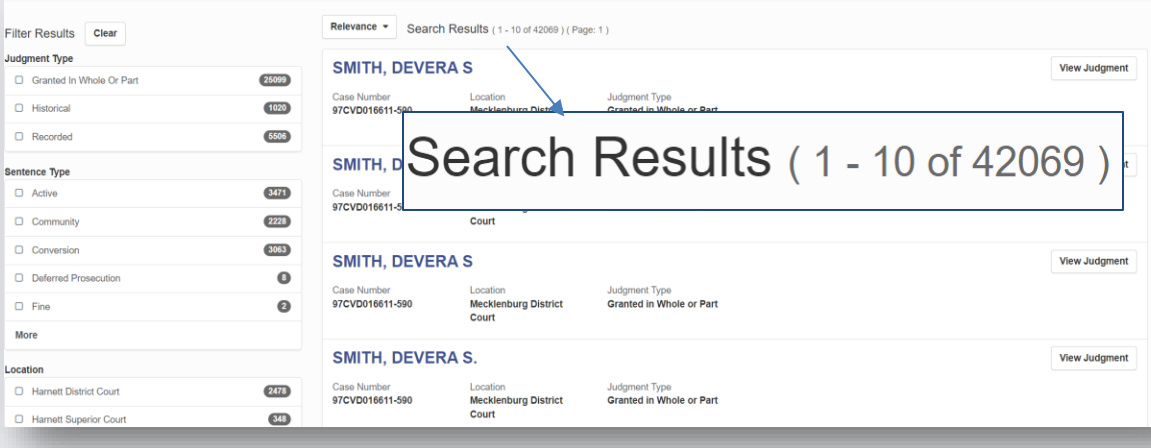

#### CLIC K TO RETUR N TO TABLE OF [CONTENTS](#page-1-0)

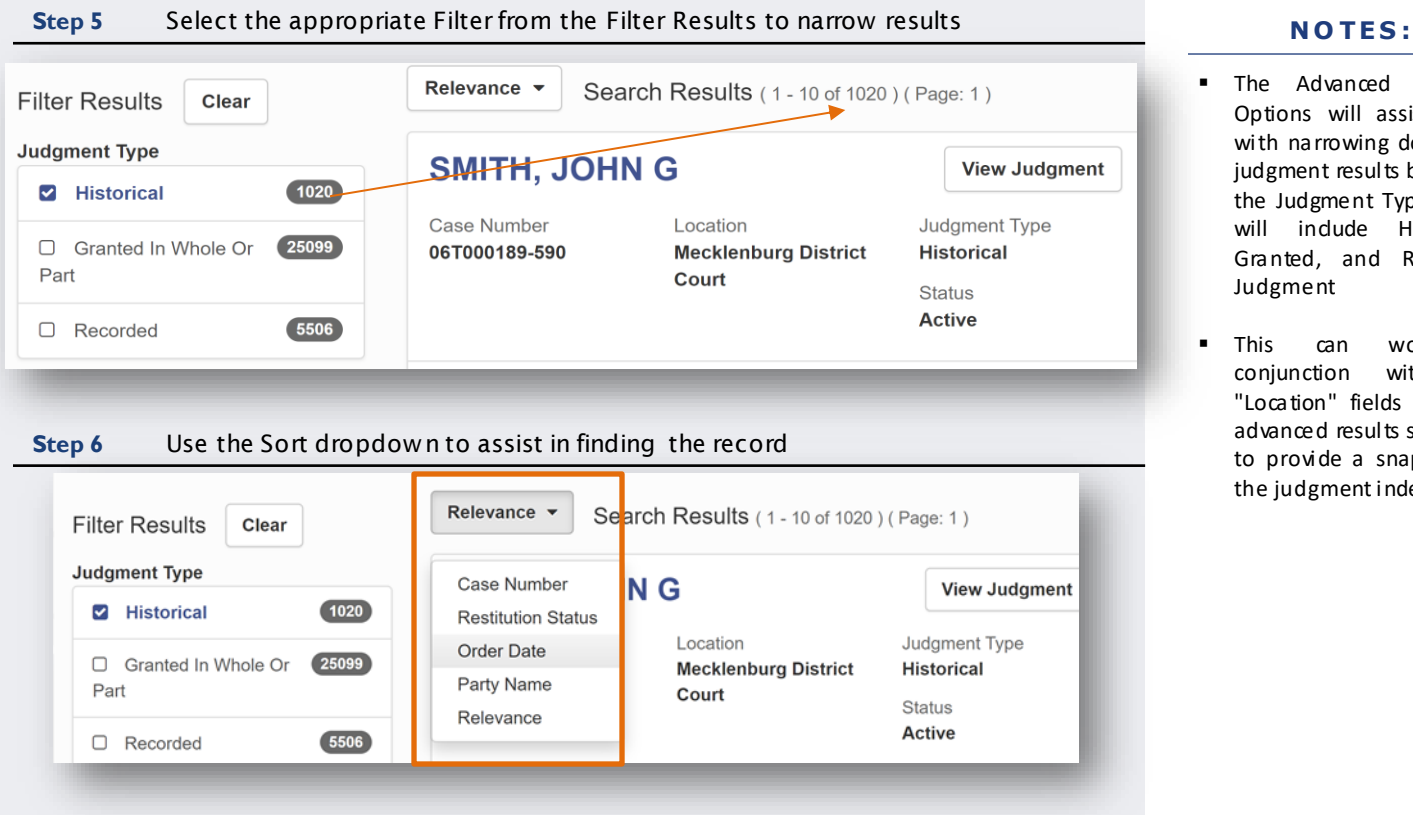

- **•** The Advanced Filtering Options will assist users with narrowing down the judgment results based on the Judgment Type  $-$  this will include Historical. Granted, and Recorded Judgment
- **· This can work in** conjunction with the "Location" fields and the advanced results sort field to provide a snapshot of the judgment index

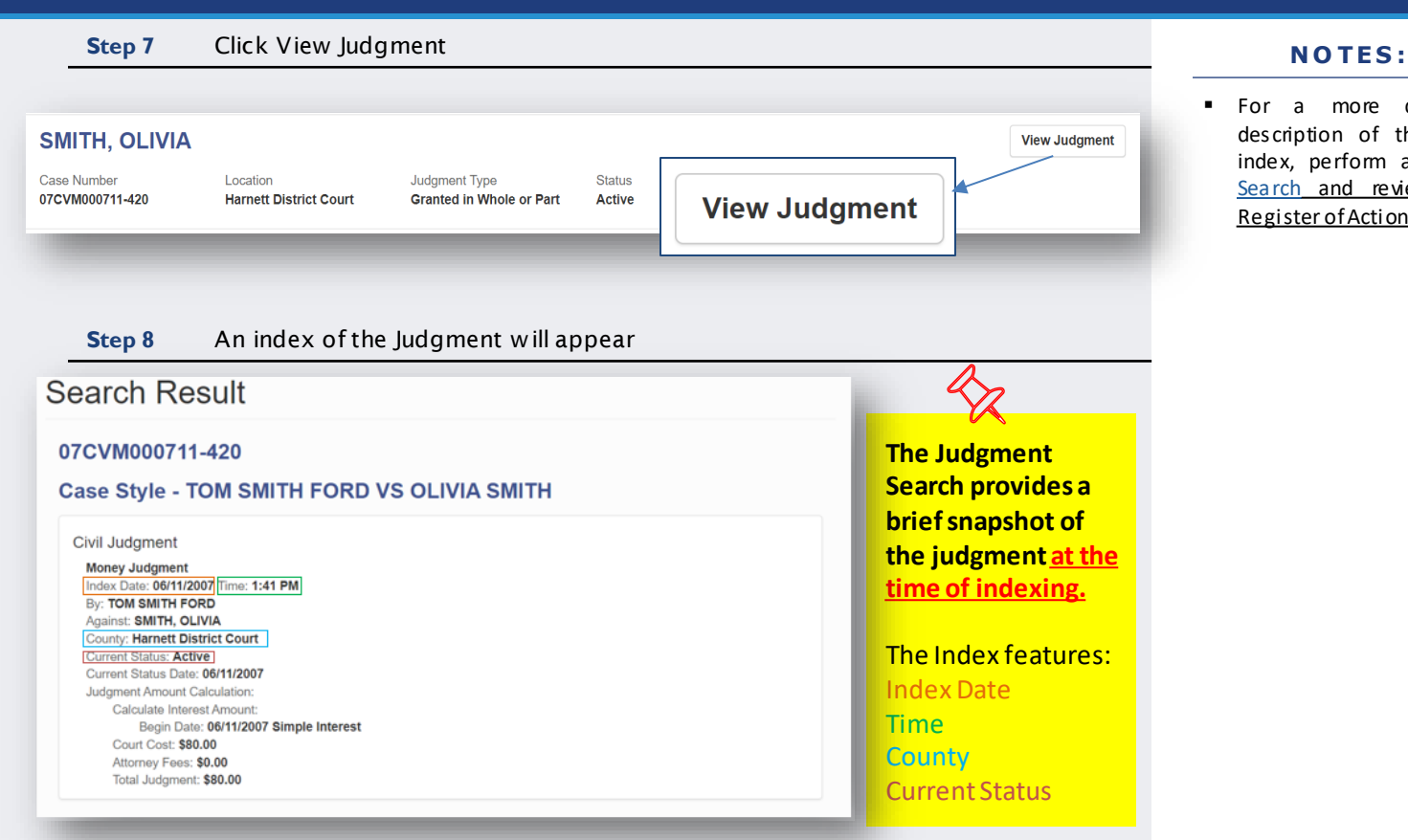

▪ For a more detailed description of the case index, perform a [Smart](#page-15-0) [Search](#page-15-0) and review the Register ofActions

# **Step 9** Go to the Smart Search Portlet and Search for the record **CASE SUMMARY CASE INFORMATION ASSIGNMENT INFORMATION PARTY INFORMATION CAUSES OF ACTION CASE EVENTS DISPOSITIONS ADD TO MY CASES**

#### **N O T E S :**

■ For additional Judgment information, perform a Smart [Search](#page-15-0), and access the [Register](#page-39-0) of Actions to view the Dispositions section

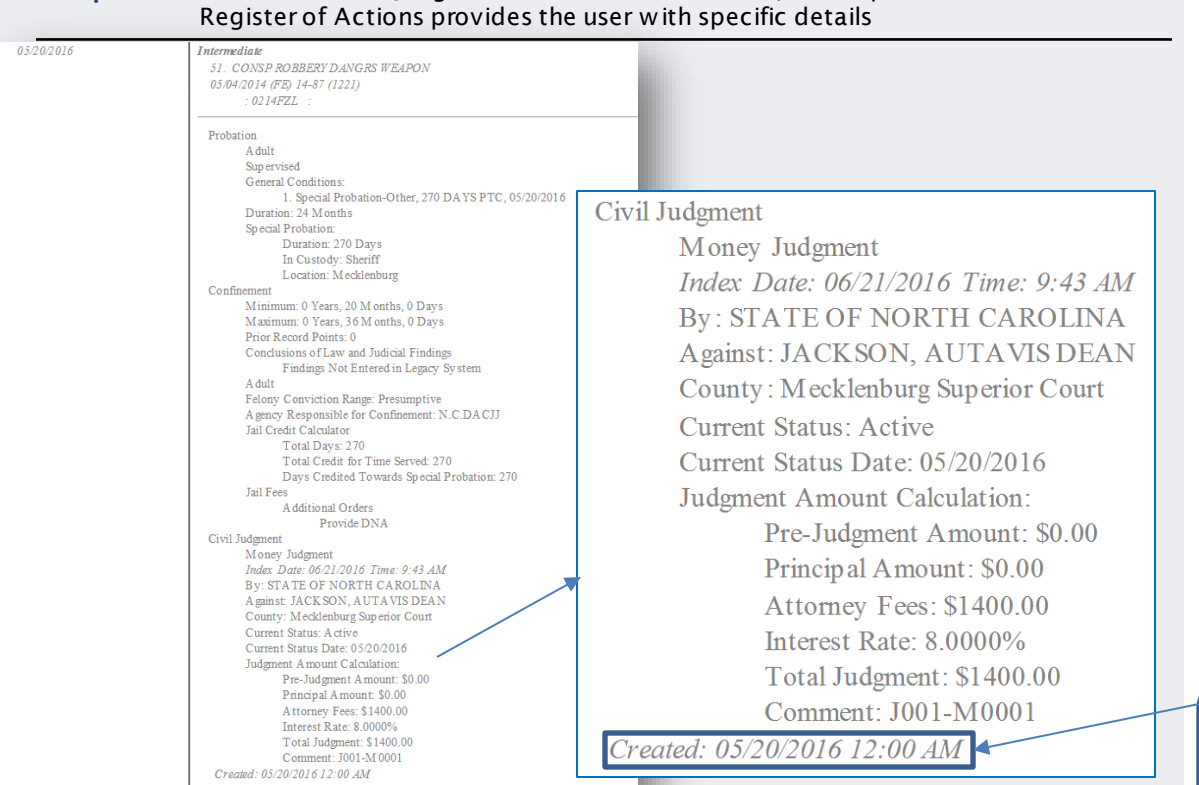

**Step 10** When additional Judgment information is needed, the Disposition section of the

#### **N O T E S :**

- $B^{\text{R}}$  AOC recommends reviewing the [Register of](#page-39-0)  [Actions f](#page-39-0)or the most current financial information on a Judgment
- However, the *Portal NC JUDGMENT SEARCH is strictly for reference only*
- *Please contact your [county](https://www.nccourts.gov/locations)  [Clerk of Court](https://www.nccourts.gov/locations) county Clerk of Court for the most current amounts and totals owed*
- **Portal NC JUDGMENT SEARCH references the amounts and totals owed based on the original Judgment date. Please contact your county Clerk of Court for the current amounts and totals owed**

**All events occurring prior to 2/13/23 display a time stamp of 12:00 AM**

#### CLIC K TO RETUR N TO TABLE OF [CONTENTS](#page-1-0)

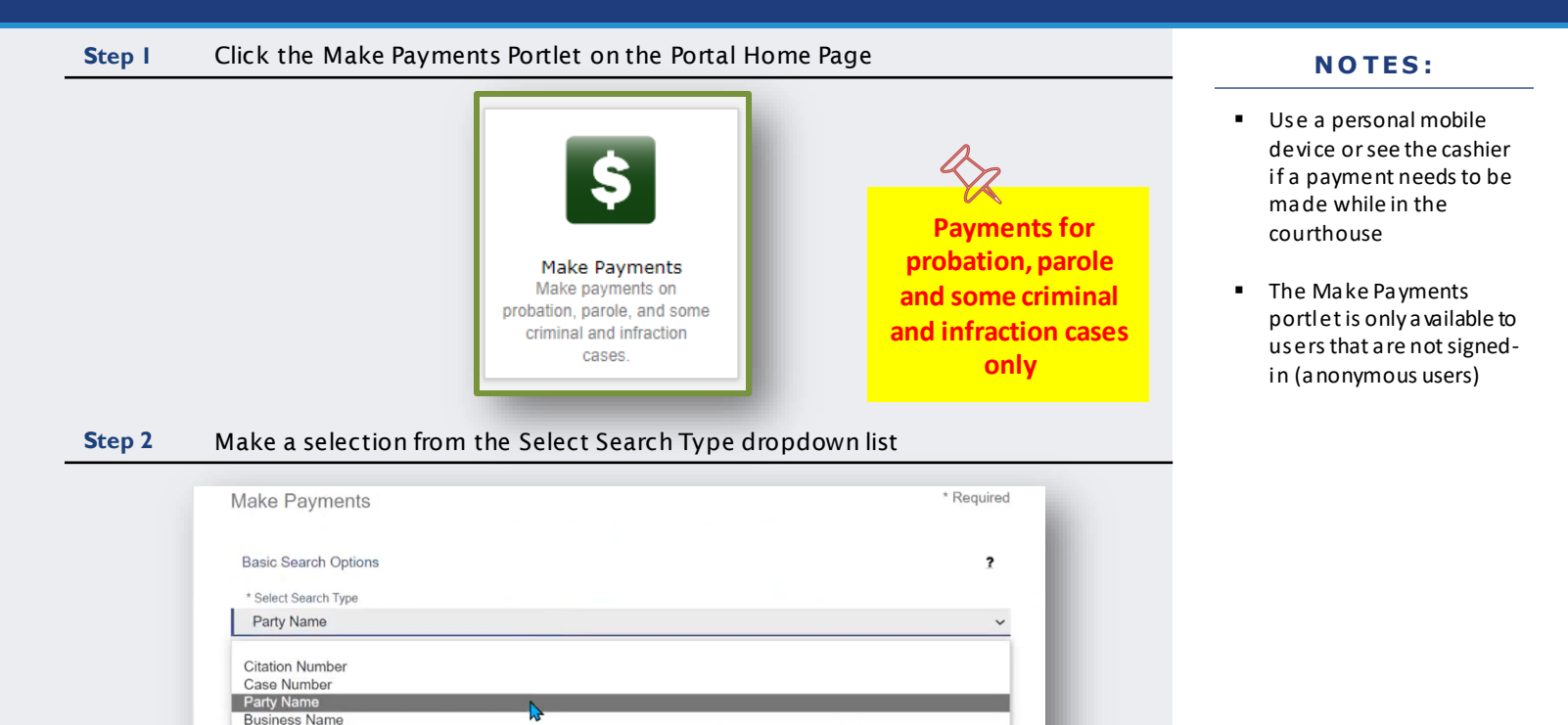

Submit

<span id="page-49-0"></span>Driver's License

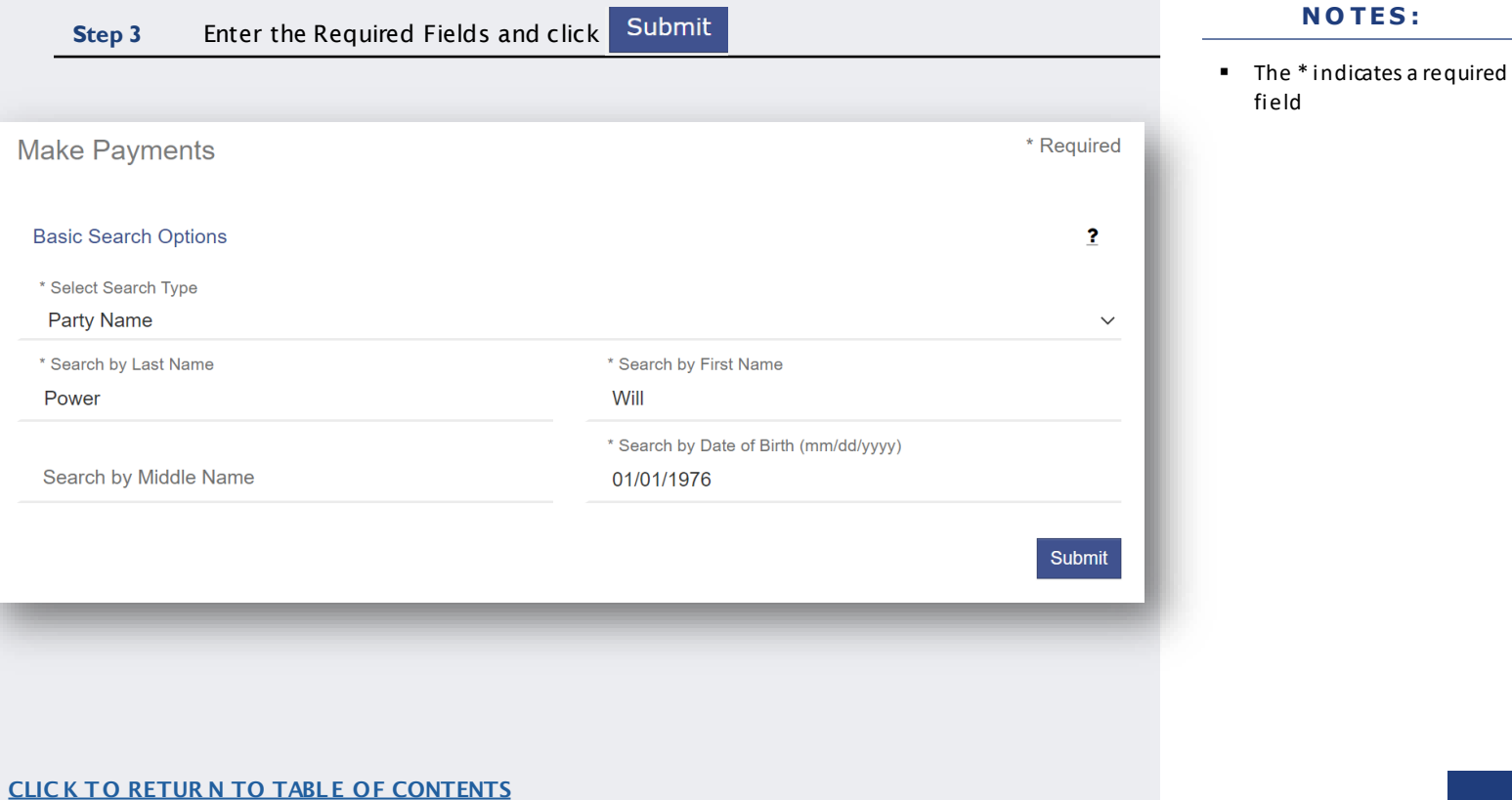

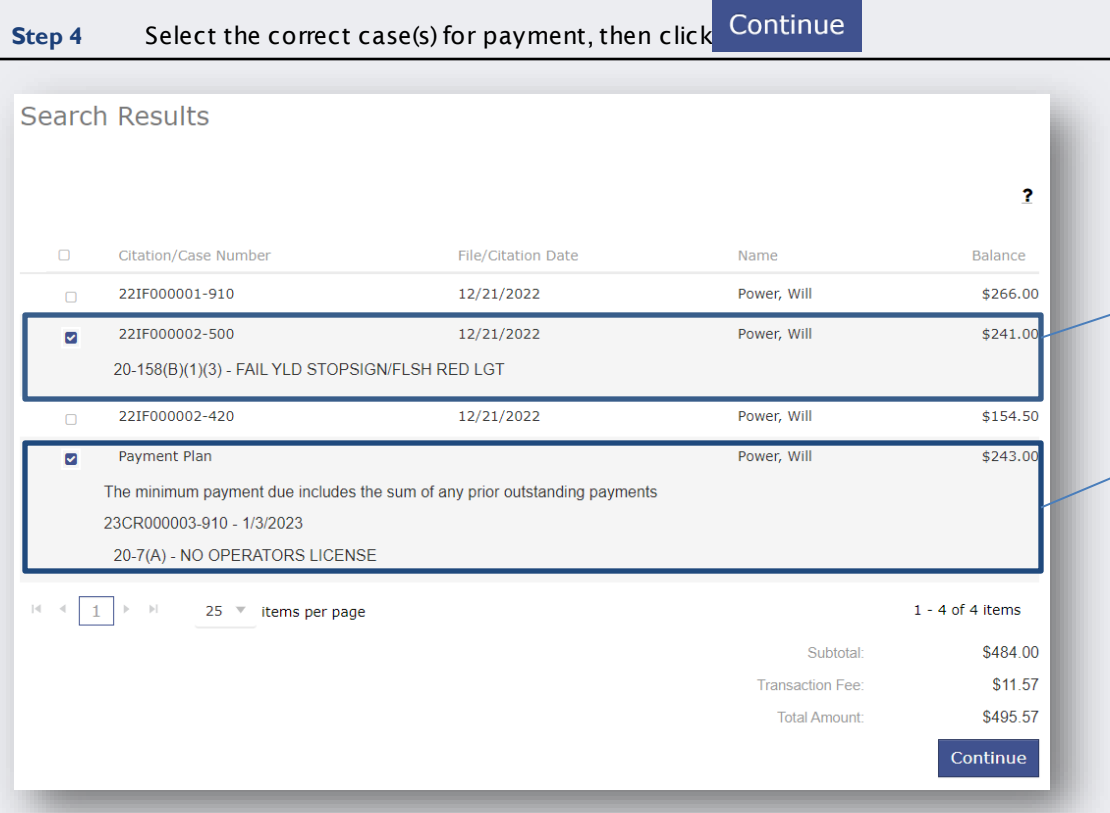

- Search results display any cases where there is an outstanding balance, including disposed waivable cases
- The total balance is required for cases that do not have a payment plan
- Selecting a case with a payment plan will display the case number and charges

### **MAKE PAYMENTS – SEARCH RESULTS**

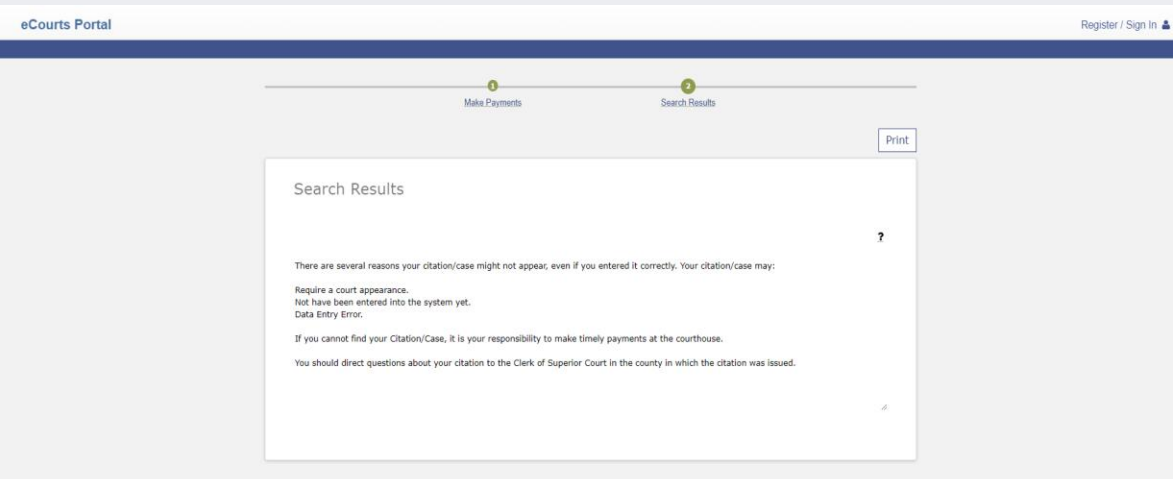

- Verify all the Search Criteria were entered correctly and in the correct format
- Verify the case is in a county that has gone live with Odyssey
- Verify the case type can be paid via Portal (probation, parole and some criminal and infractions cases, only)
- Use the Smart Search portlet to search for and verify there is a balance owed on the case

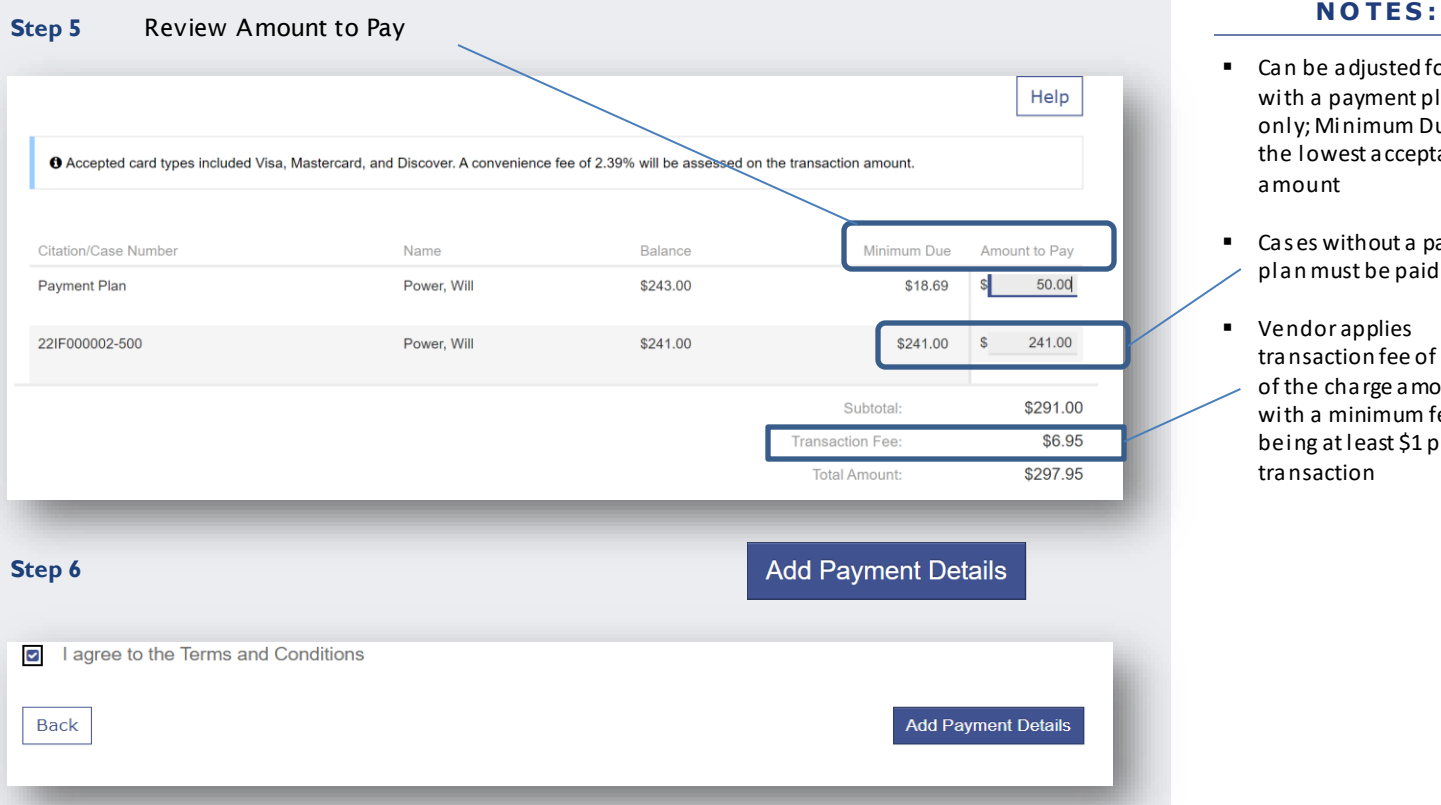

- Can be adjusted for cases with a payment plan only; Minimum Due is the lowest acceptable amount
- Cases without a payment plan must be paid in full
- Vendor applies transaction fee of 2.39%
- of the charge amount, with a minimum fee being at least \$1 per transaction

#### CLIC K TO RETUR N TO TABLE OF [CONTENTS](#page-1-0)

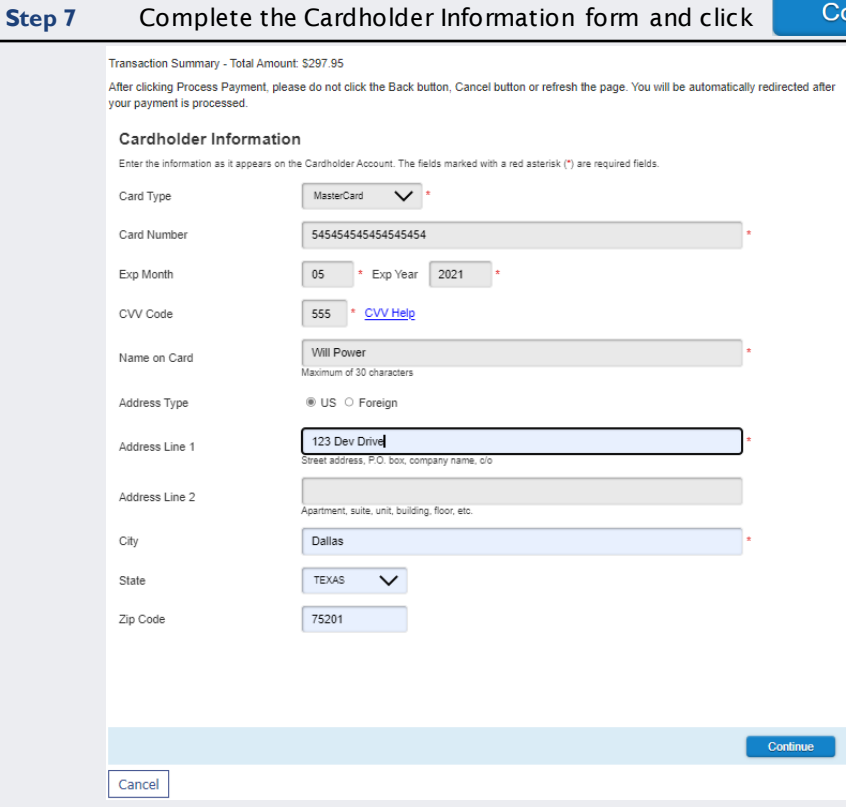

### Continue

- $\blacksquare$  The  $\bigstar$  indicates a required field
- Acceptable card types:

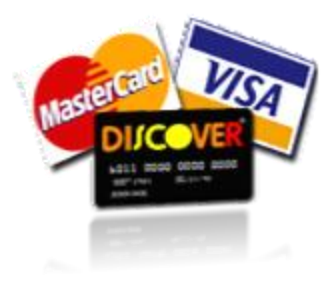

CLIC K TO RETURN TO TABLE OF [CONTENTS](#page-1-0)

Back

**Process Payme** 

**Process Payment** 

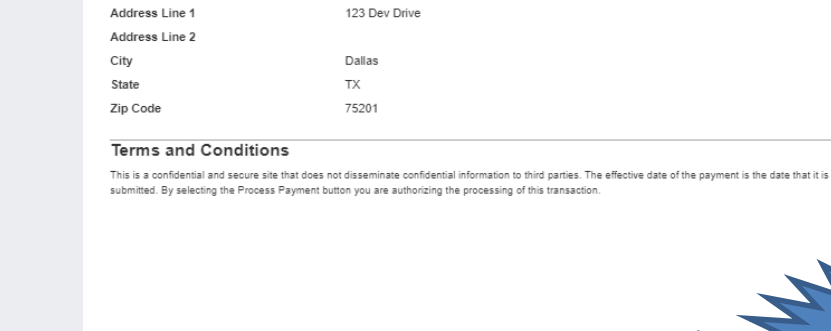

MASTERCARD

\*\*\*\*\*\*\*\*\*\*\*\*5454

05/23

Will Power

 $\overline{1}$ 

US

After clicking Process Payment, please do not click the Back button, Cancel button or refresh the page. You will be automatically redirected after

**Step 8** Verify Card Holder information and click

Transaction Summary - Total Amount: \$297.95

your payment is processed. **Billing Detail** Card Type

Card Number

Exp Date

CVV Code

Name on Card

Address Type

### **N O T E S :**

■ The receipt can be printed and/or emailed after the payment has processed

**Warning! Do not click the back button after clicking Process Payment** 

KN

#### **CLIC K TO RETUR N TO TABLE OF [CONTENTS](#page-1-0)**

### **MAKE PAYMENTS - TROUBLESHOOTING**

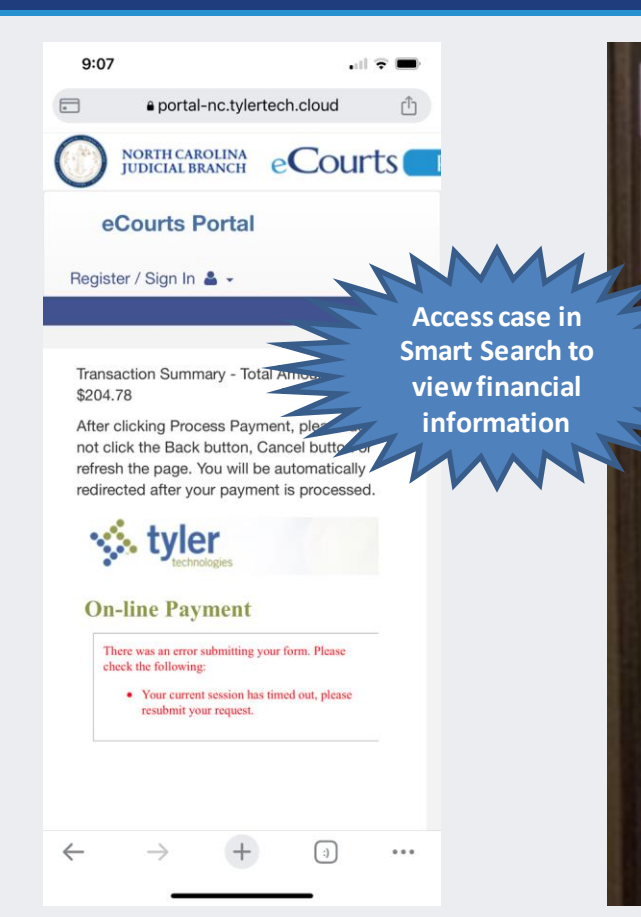

NORTH CAROLINA eCourts eCourts Portal Register / Sign In & There has been a

configuration error. Please contact the Odyssey Portal administrator to resolve this issue.

Home

- If at any point during the payment process, an error is received, verify whether the payment went through by accessing the case in Smart Search and viewing the Financial section of the Case Summary
- If the payment did not go through:
	- o Verify the Edge or Chrome Browser was being used
	- o Try again, using a different device
	- o Go to the Clerk of Superior Court to make the payment in person or contact the Clerk of Superior Court to request other options

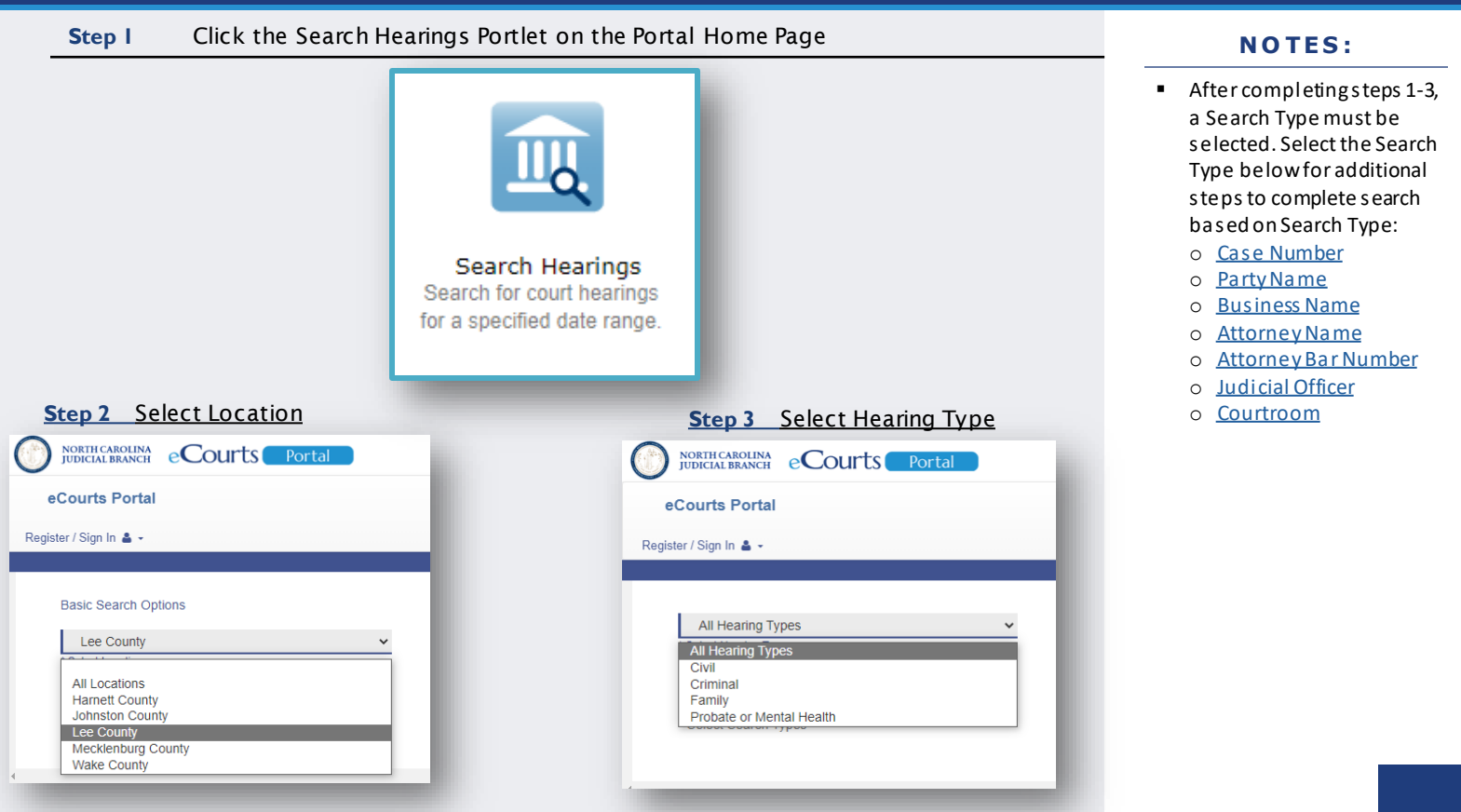

#### <span id="page-57-0"></span>CLIC K TO RETUR N TO TABLE OF [CONTENTS](#page-1-0)

**(Search Type: Case Number)**

<span id="page-58-0"></span>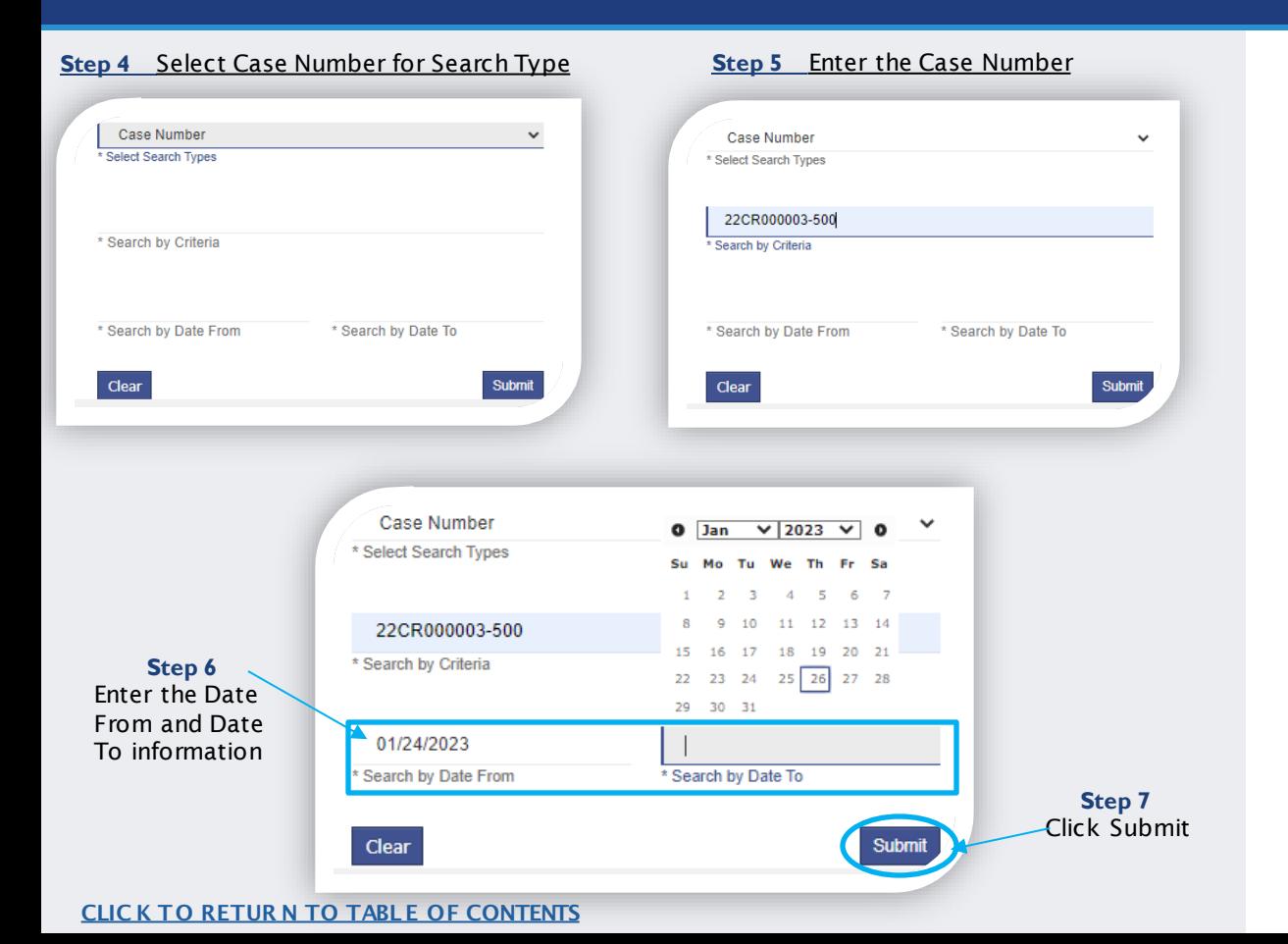

- The \* Indicates a required field
- After Clicking Submit, Search Results return if any cases meet the entered parameters (see the [Search Results](#page-61-0) slide for additional information)

**(Search Type: Party Name)**

<span id="page-59-0"></span>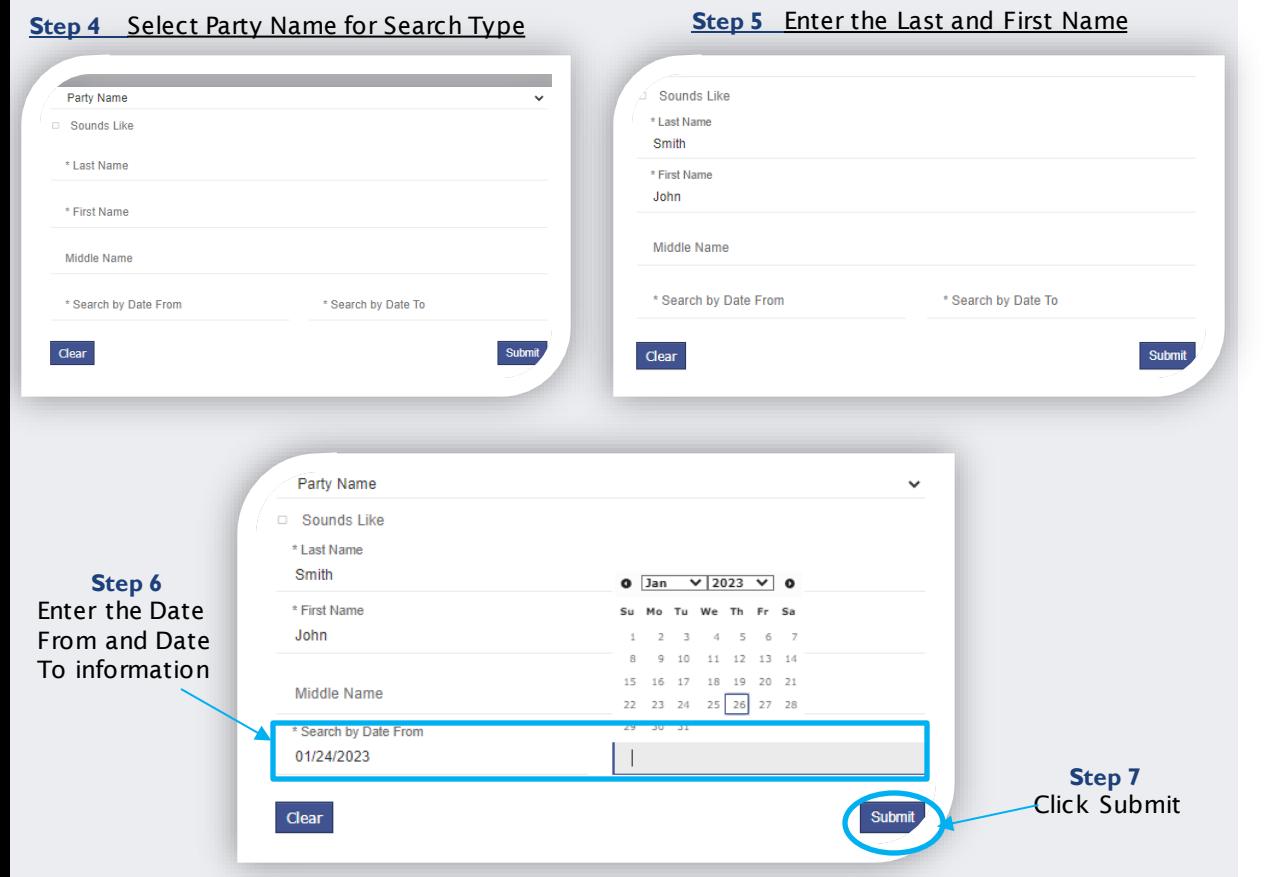

- The \* Indicates a required field
- After Clicking Submit, Search Results return if any cases meet the entered parameters (see the Search Results slide for additional information)

**(Search Type: Business Name)**

<span id="page-60-0"></span>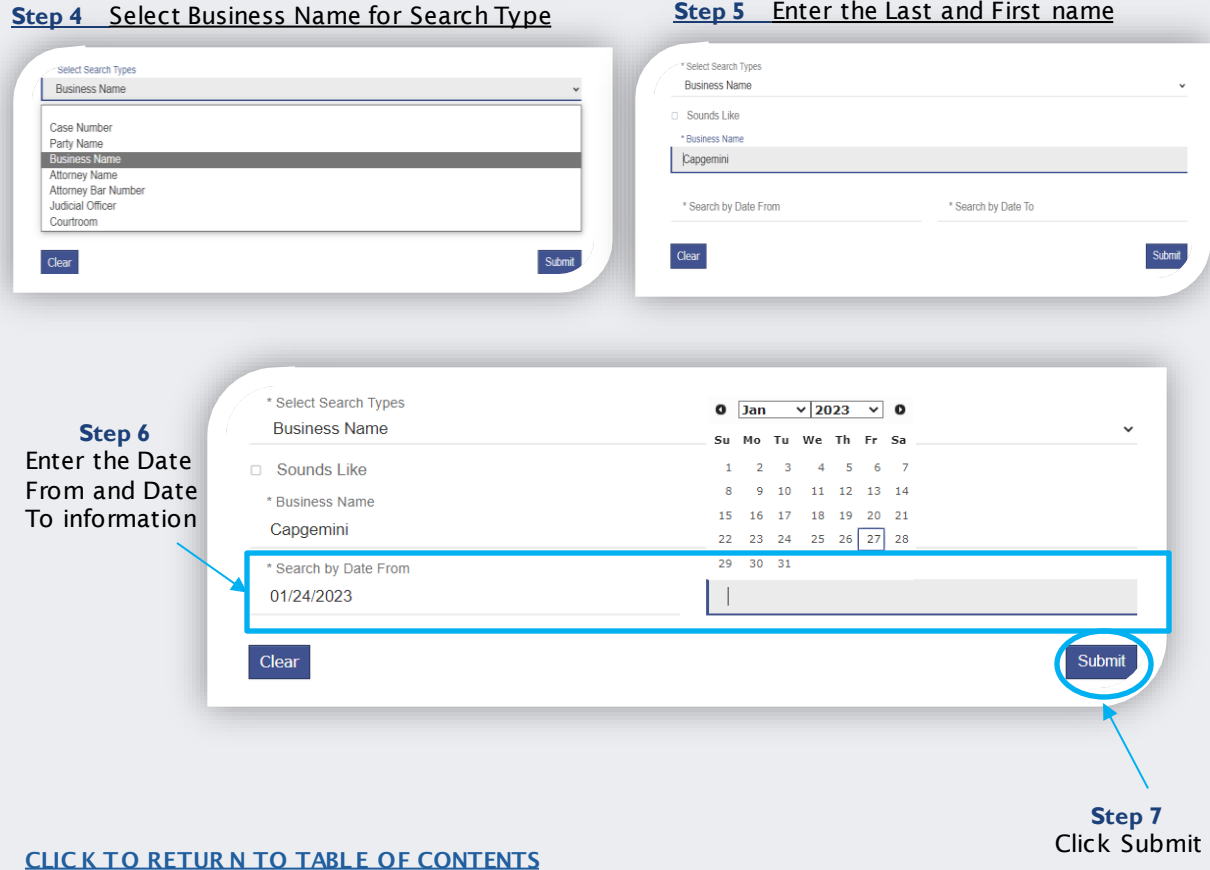

- The \* Indicates a required field
- After Clicking Submit, Search Results return if any cases meet the entered parameters (see the **Search Results** slide for additional information)

**(Search Type: Attorney Name)**

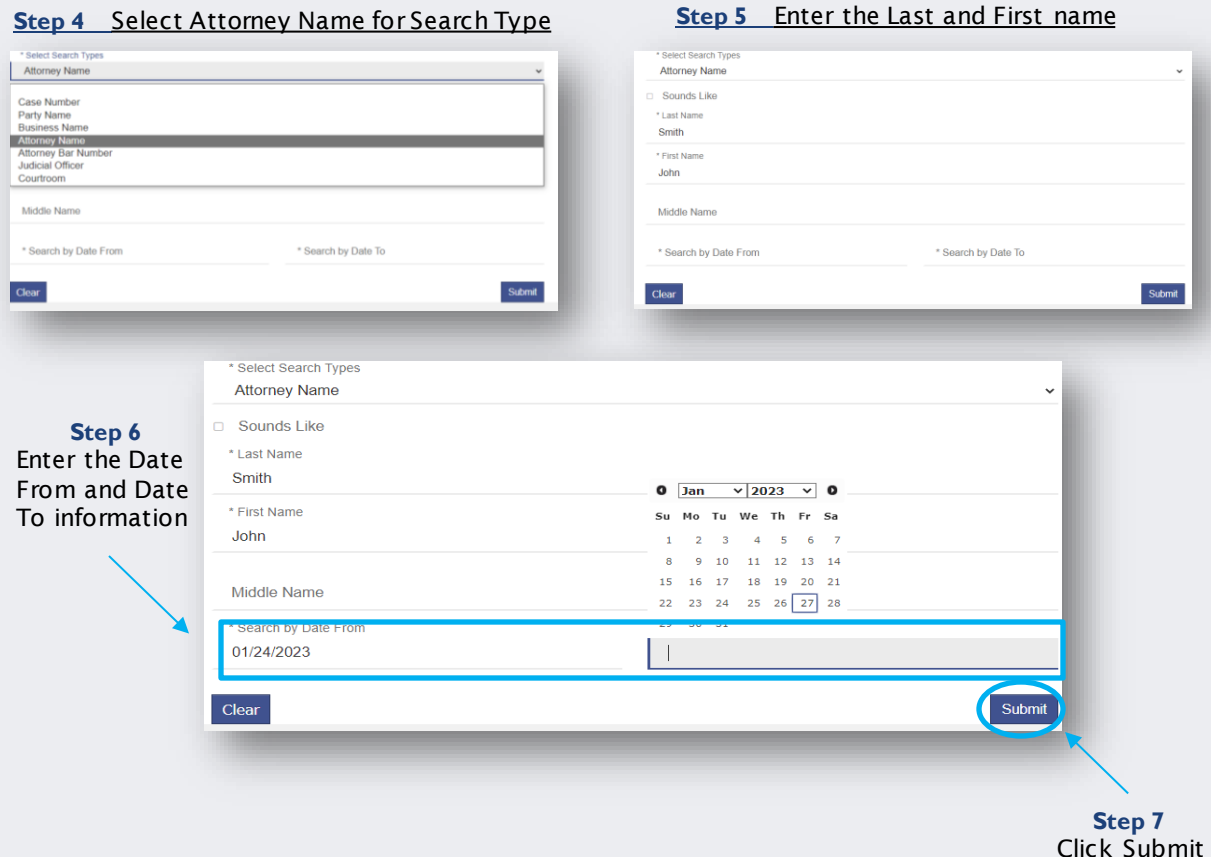

#### <span id="page-61-0"></span>CLIC K TO RETUR N TO TABLE OF [CONTENTS](#page-1-0)

**N O T E S :** 

■ The \* Indicates a required

■ After Clicking Submit, Search Results return if any cases meet the entered parameters (see the [Search Results](#page-61-0) slide for additional information)

field

**(Search Type: Attorney Bar Number)**

<span id="page-62-0"></span>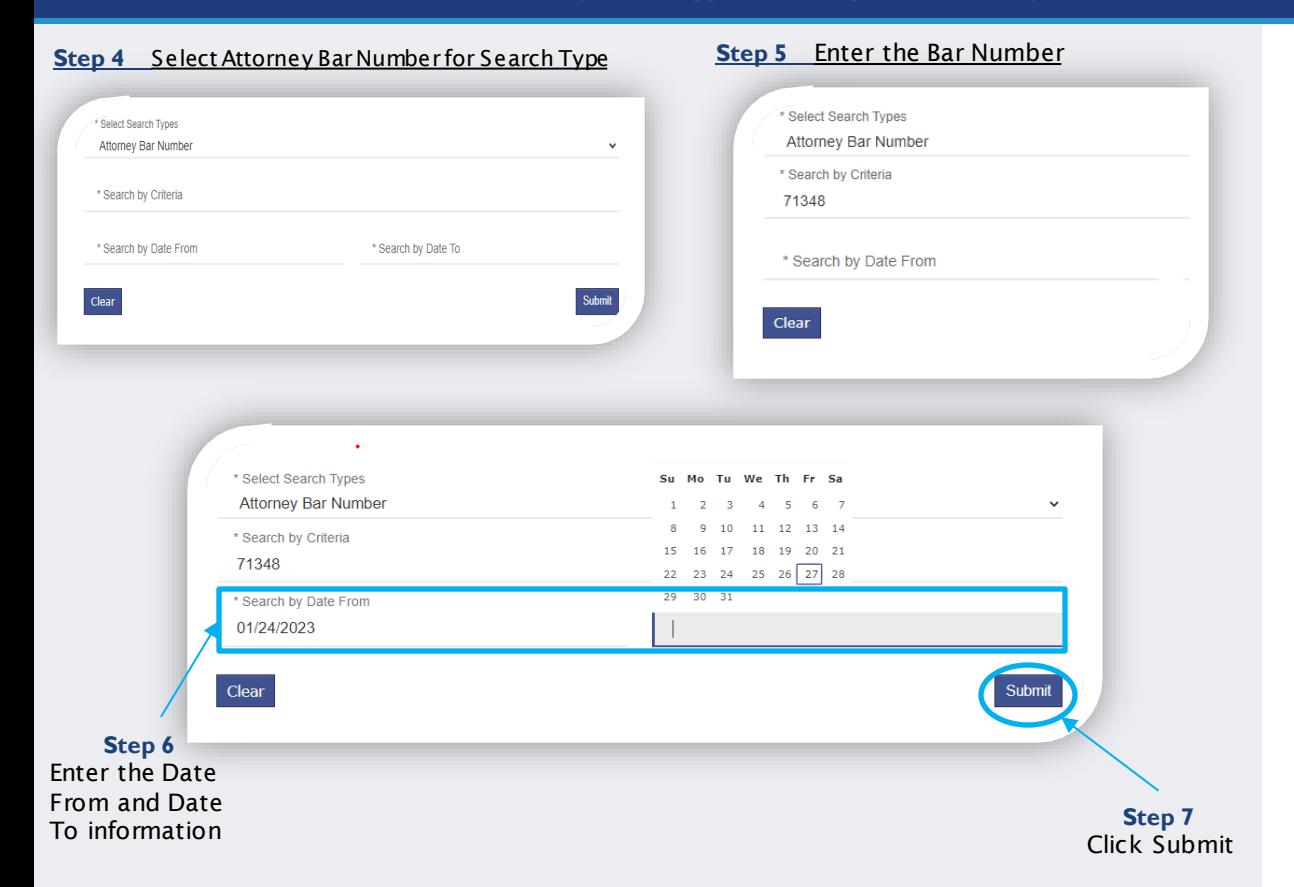

- The \* Indicates a required field
- After Clicking Submit, Search Results return if any cases meet the entered parameters (see the [Search Results](#page-61-0) slide for additional information)

**(Search Type: Judicial Officer)**

<span id="page-63-0"></span>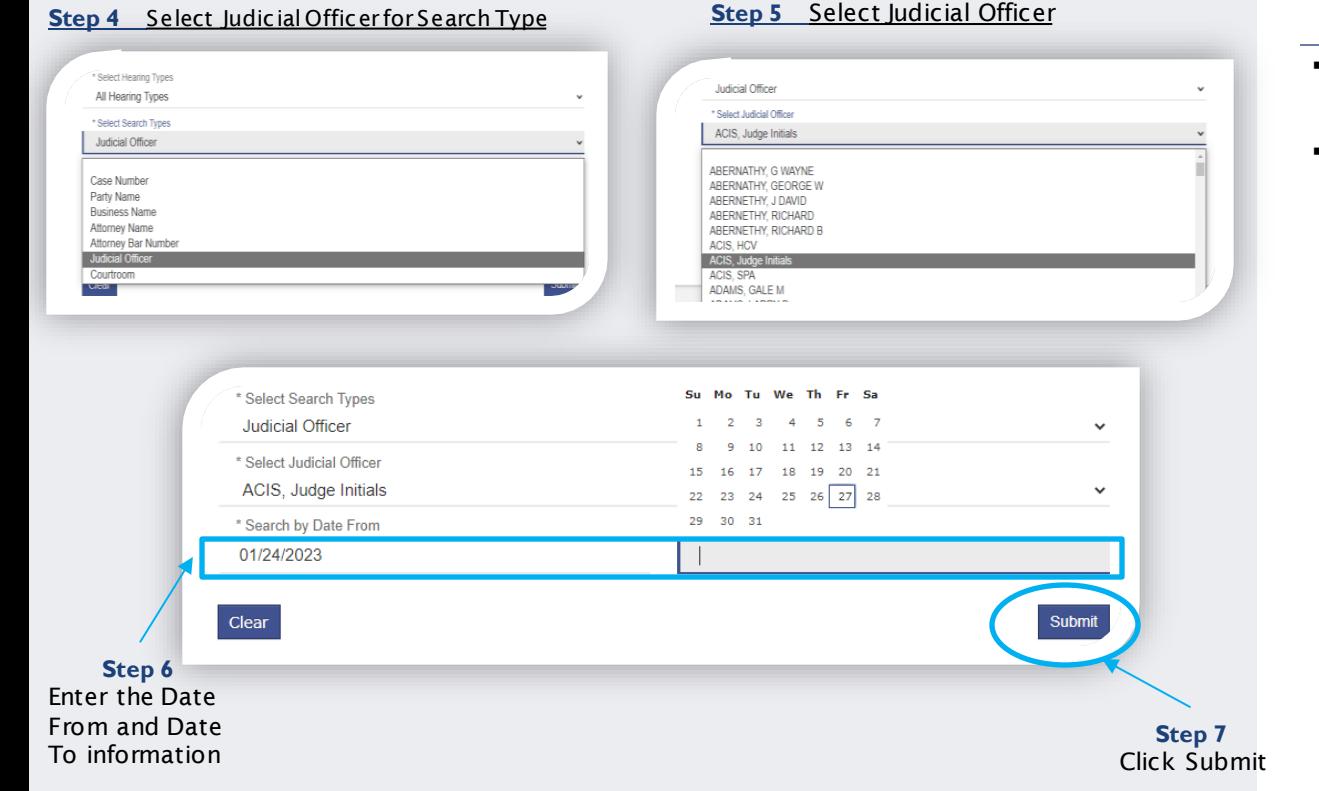

- The \* Indicates a required field
- After Clicking Submit, Search Results return if any cases meet the entered parameters (see the [Search Results](#page-61-0) slide for additional information)

**(Search Type: Courtroom)**

<span id="page-64-0"></span>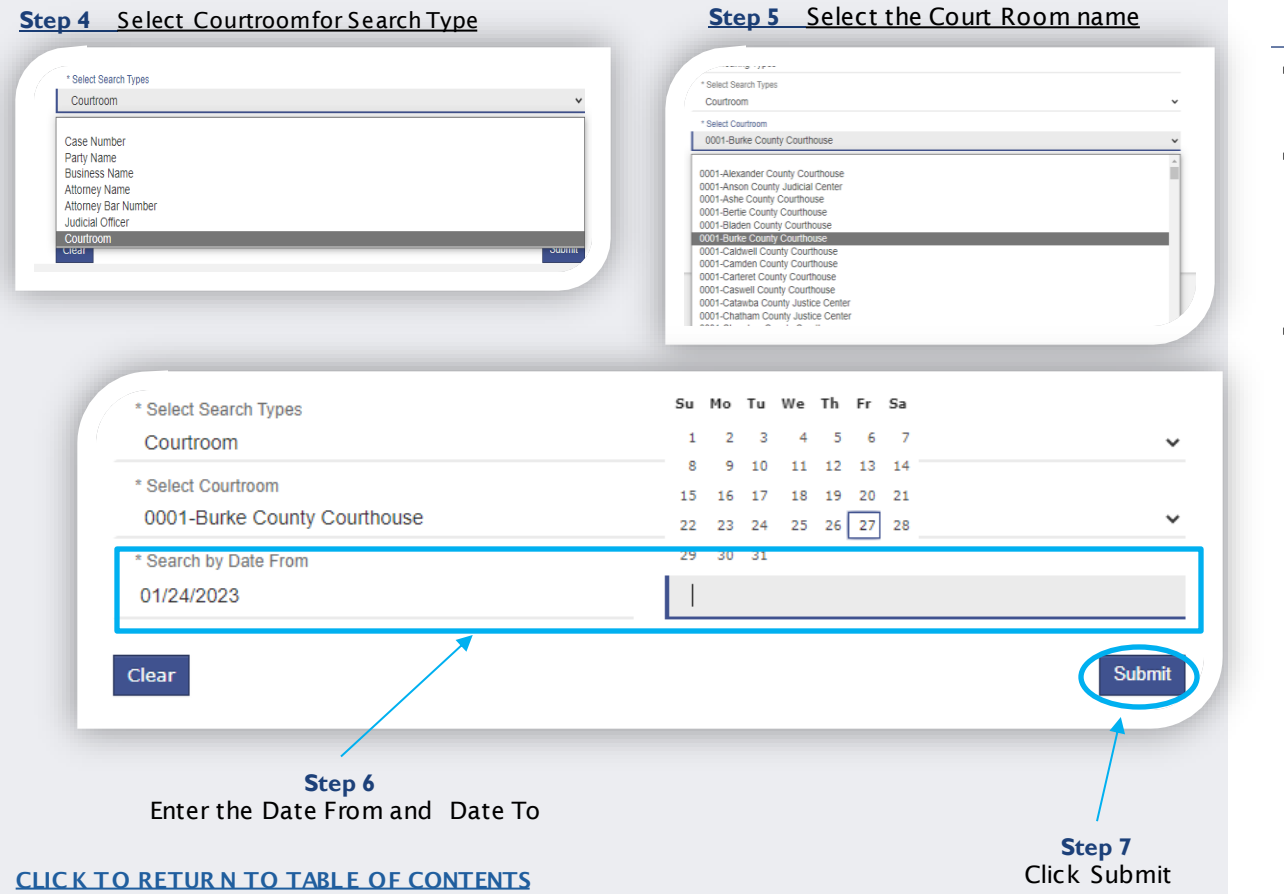

- All courtrooms within the state are listed
- For an optimal search experience, AOC recommends knowing and selecting the specific courtroom
- After Clicking Submit, Search Results return if any cases meet the entered parameters (see the [Search Results](#page-61-0) slide for additional information)

### **SEARCH RESULTS**

#### Below are examples of Hearing Search and Party Search Results **NOTES: NOTES:**

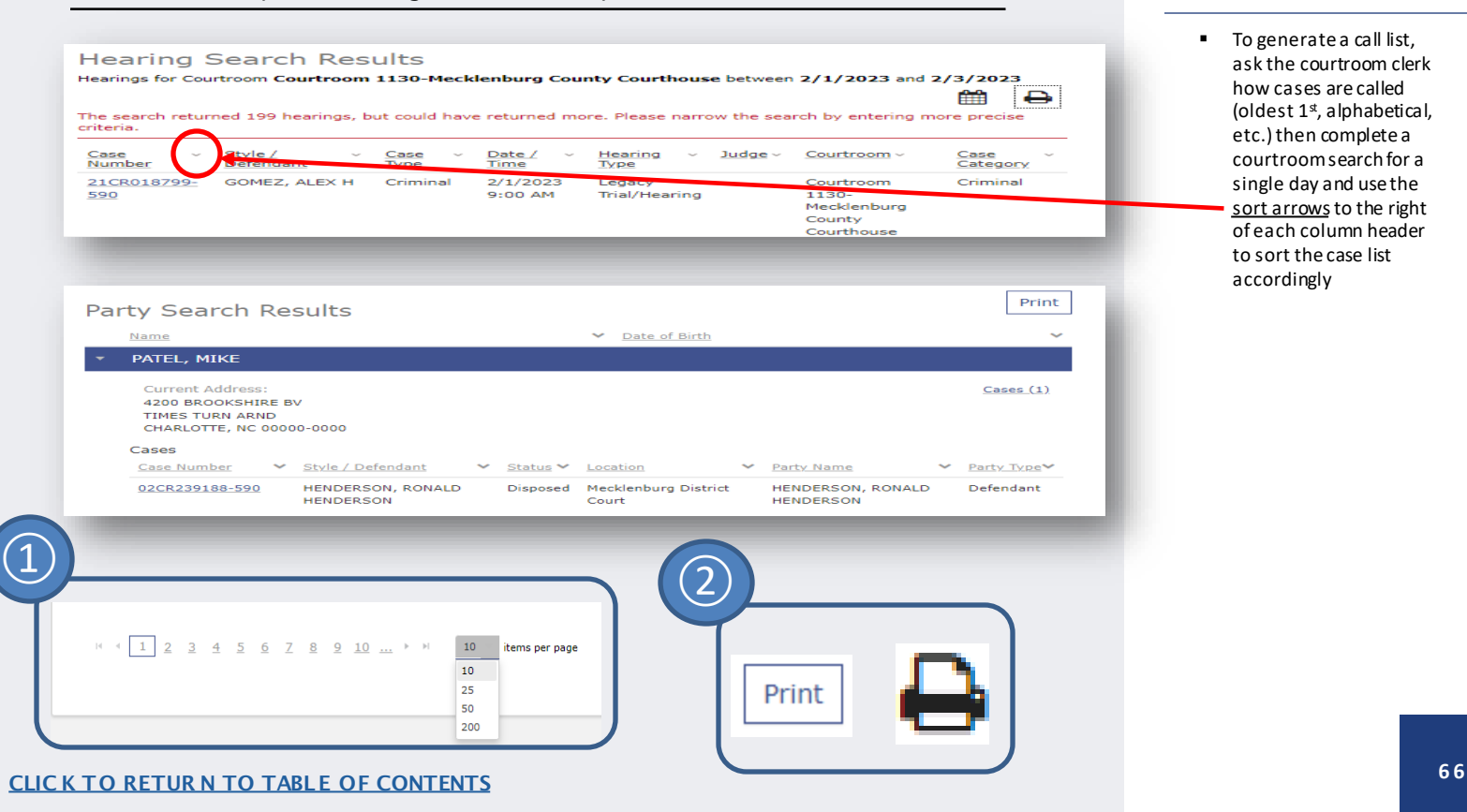

■ To generate a call list, ask the courtroom clerk how cases are called (oldest  $1<sup>st</sup>$ , alphabetical, etc.) then complete a courtroom search for a single day and use the sort arrows to the right of each column header to sort the case list accordingly

### **SEARCH HEARINGS - TROUBLESHOOTING**

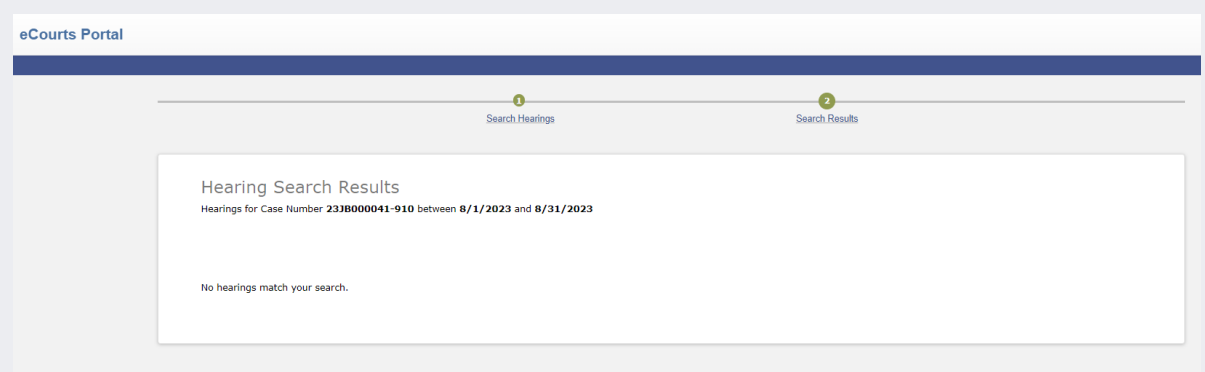

#### **N O T E S :**

- If the search results in a message: No hearings match your search:
	- o Confirm the case number/name enteredis correct
	- o Confirm the case number/name enteredis in the correct format
	- o Confirm the case is in a county that has gone live with Odyssey
	- o The record may not exist
	- o The record may be a Restricted case type and require elevated access to view

**Sealed or confidential records and documents with sensitive information are not available for viewing on Portal.**

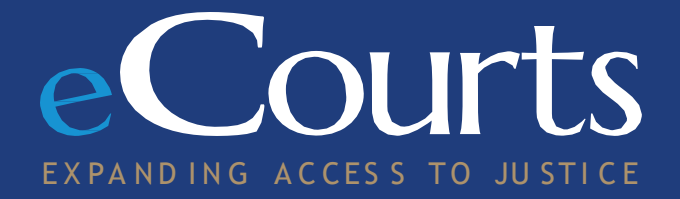